206702-v0.3

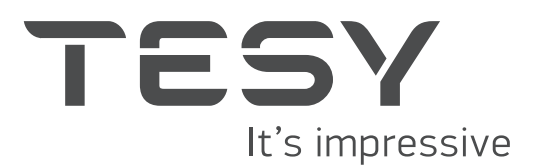

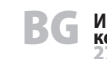

**ВС Инструкция за използване на вграден безжичен<br>комуникационен модул (Wi-Fi) за електрически конвектор**<br>27-29

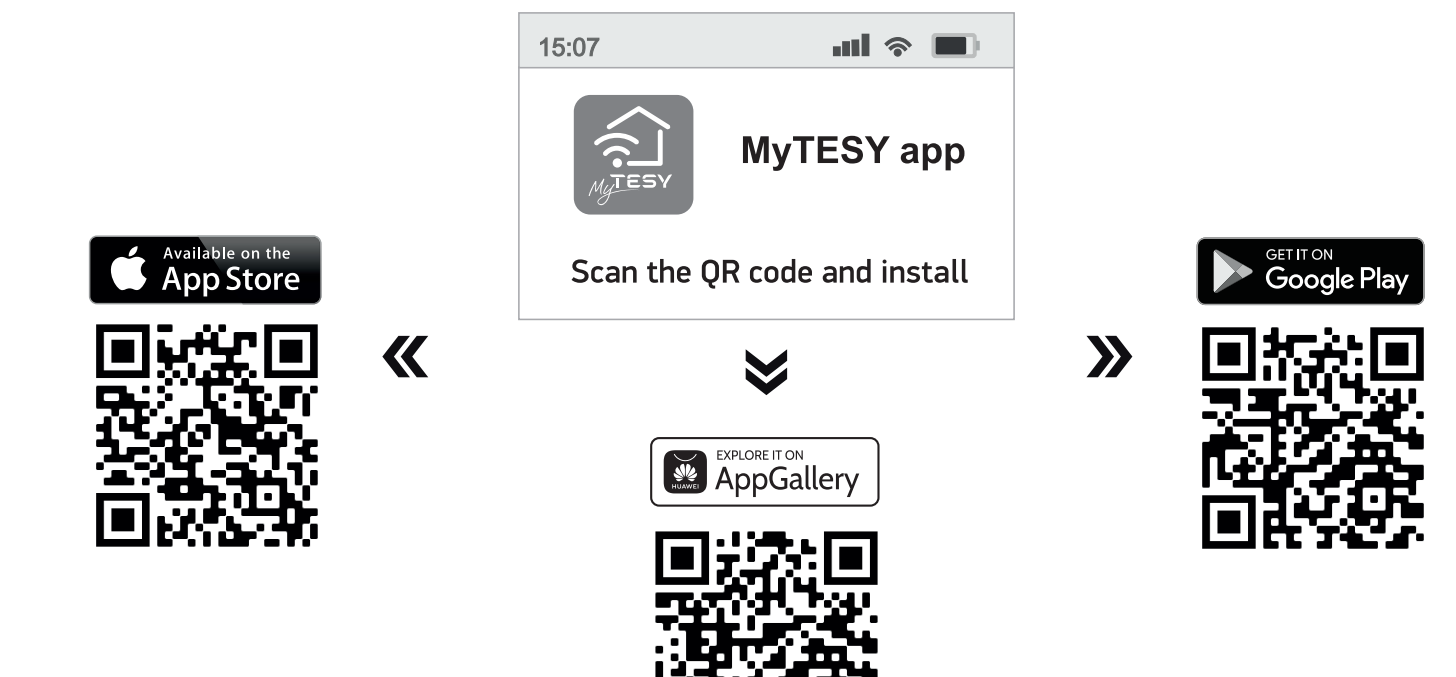

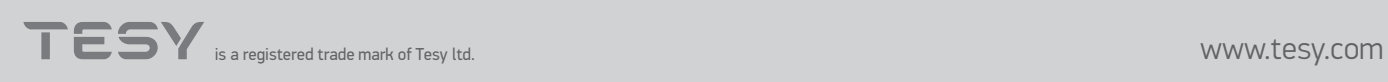

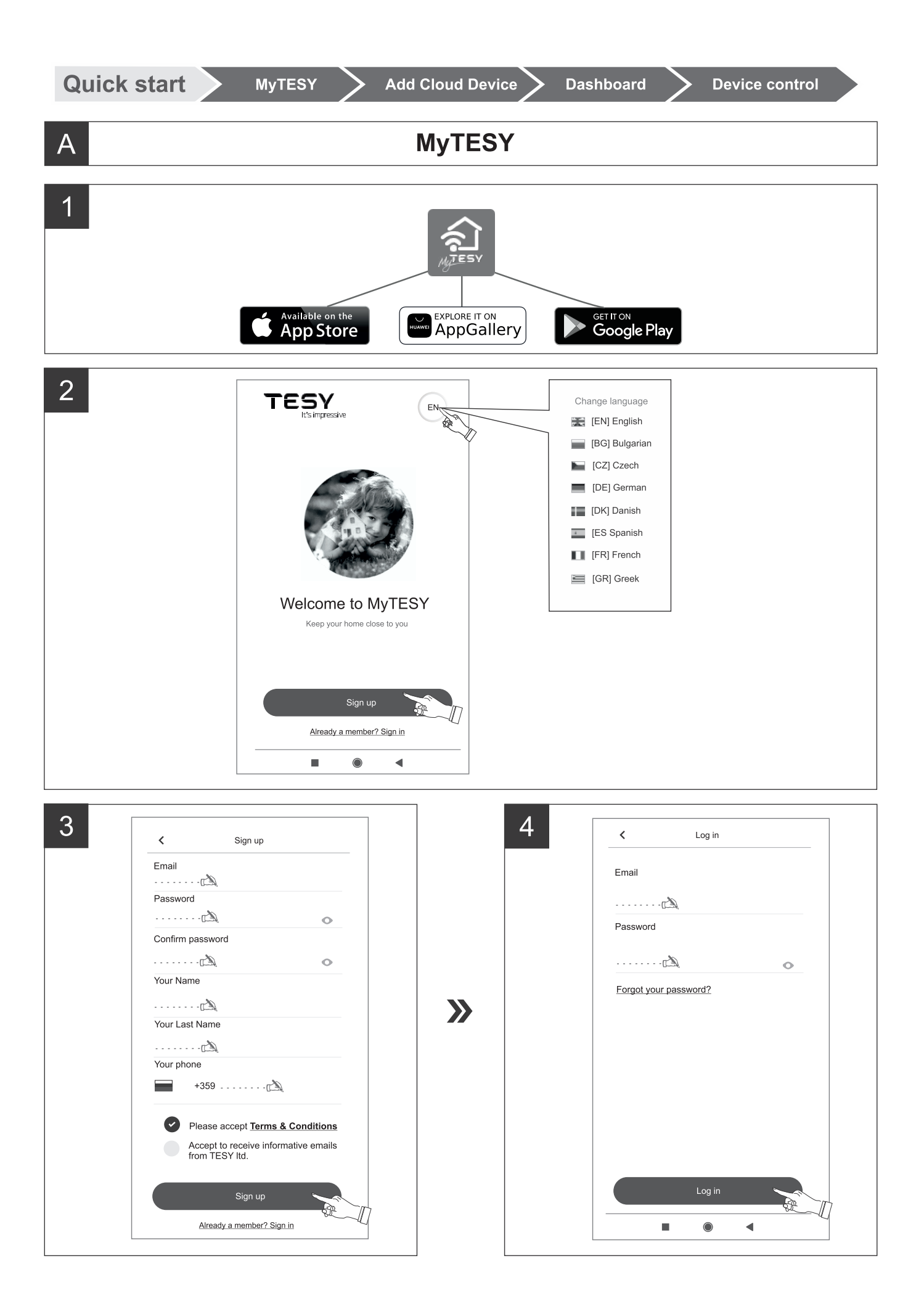

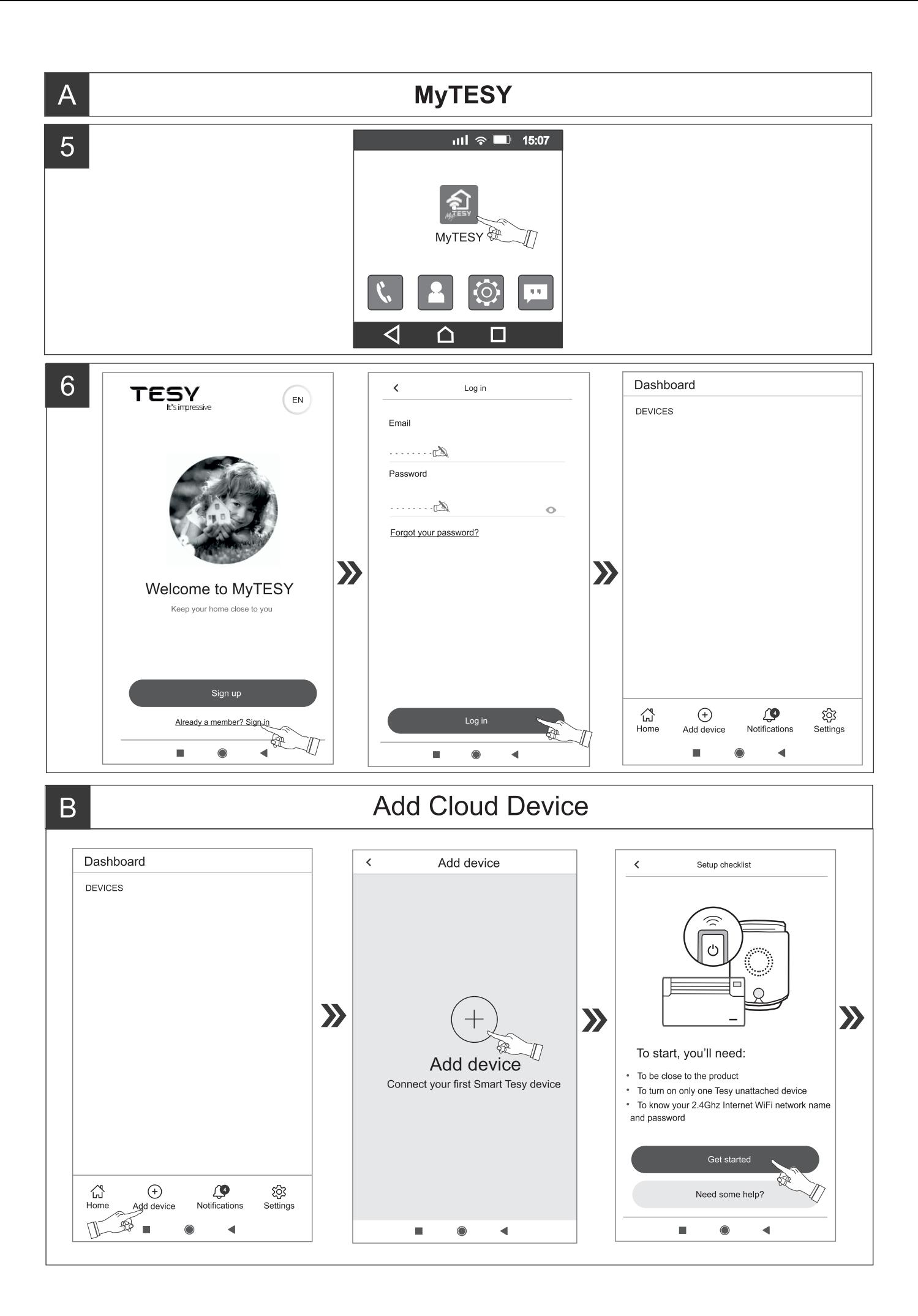

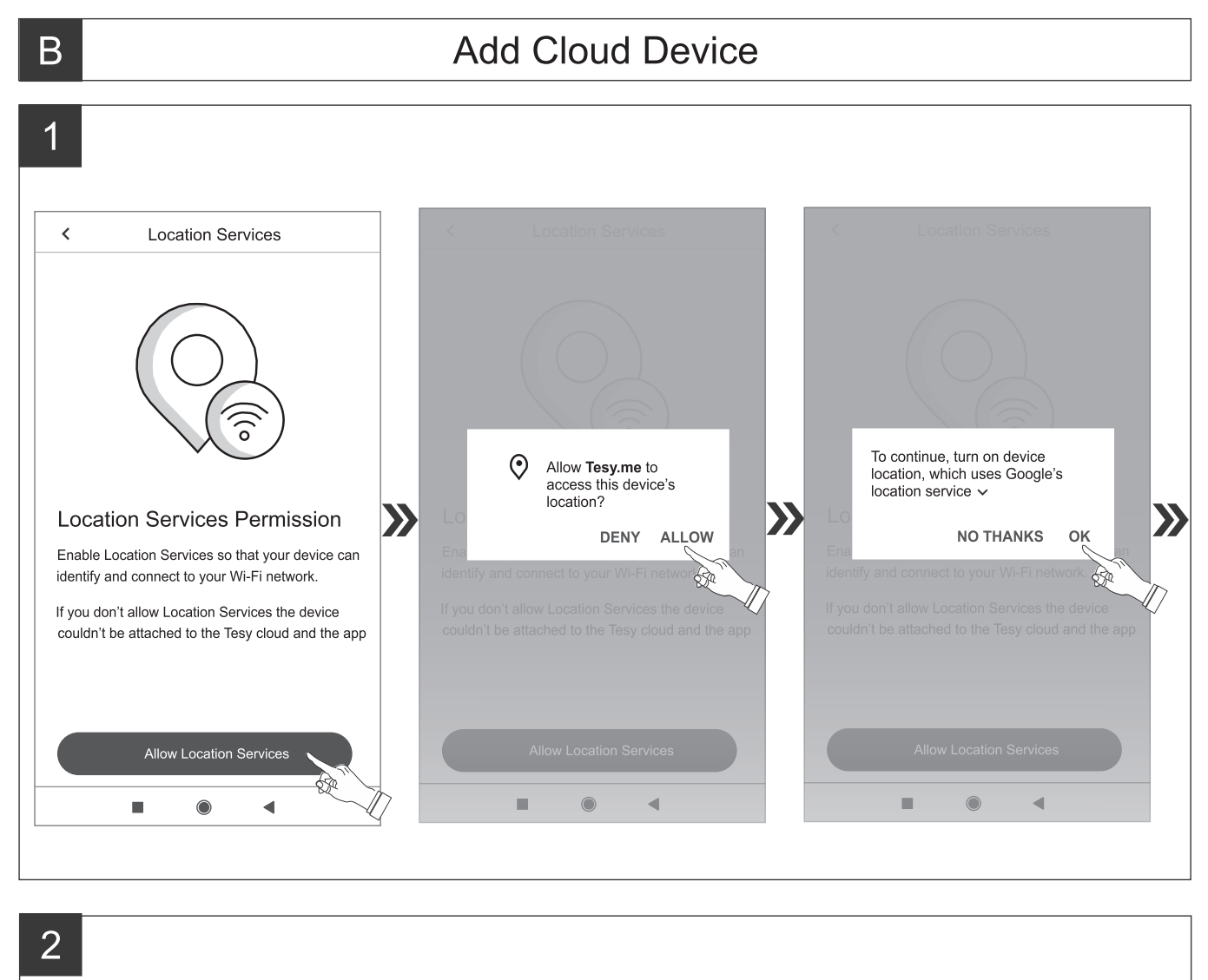

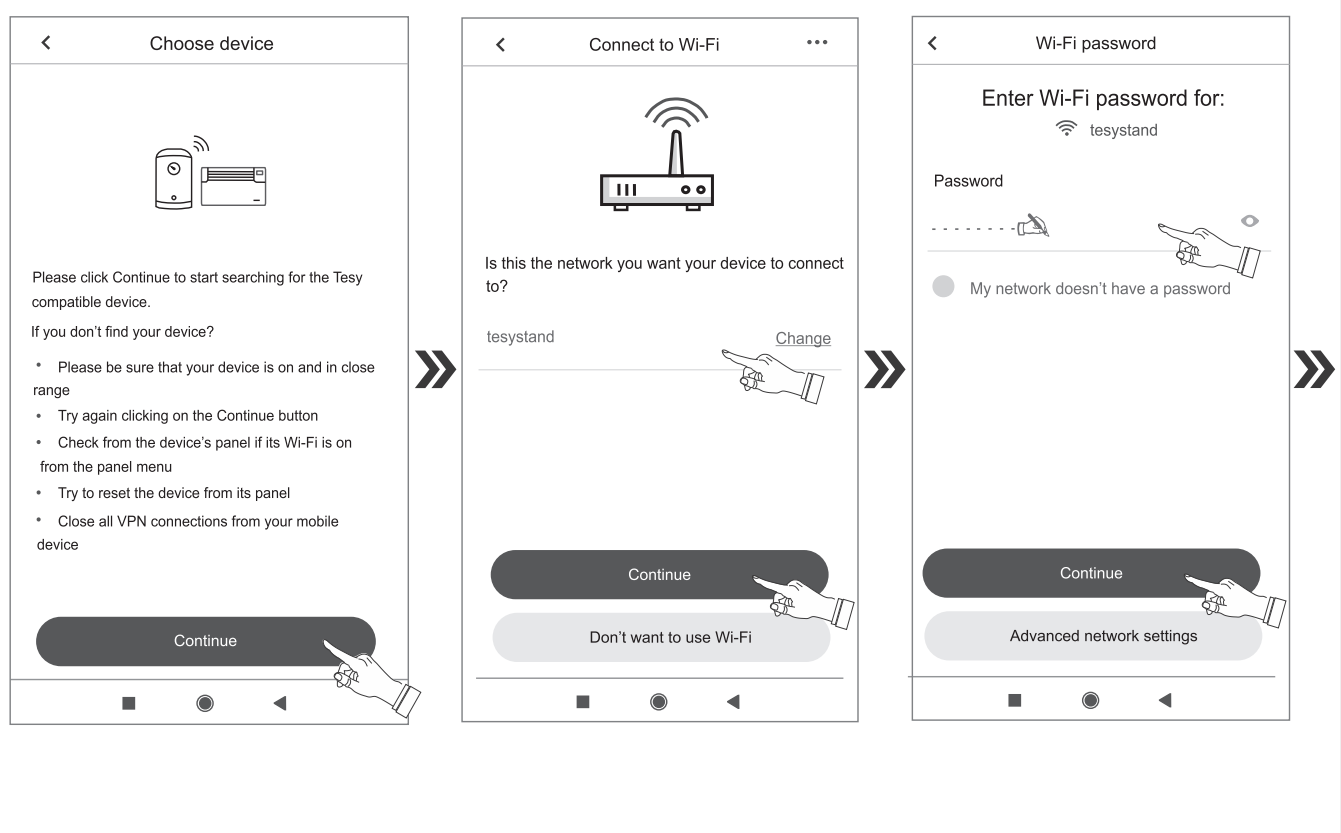

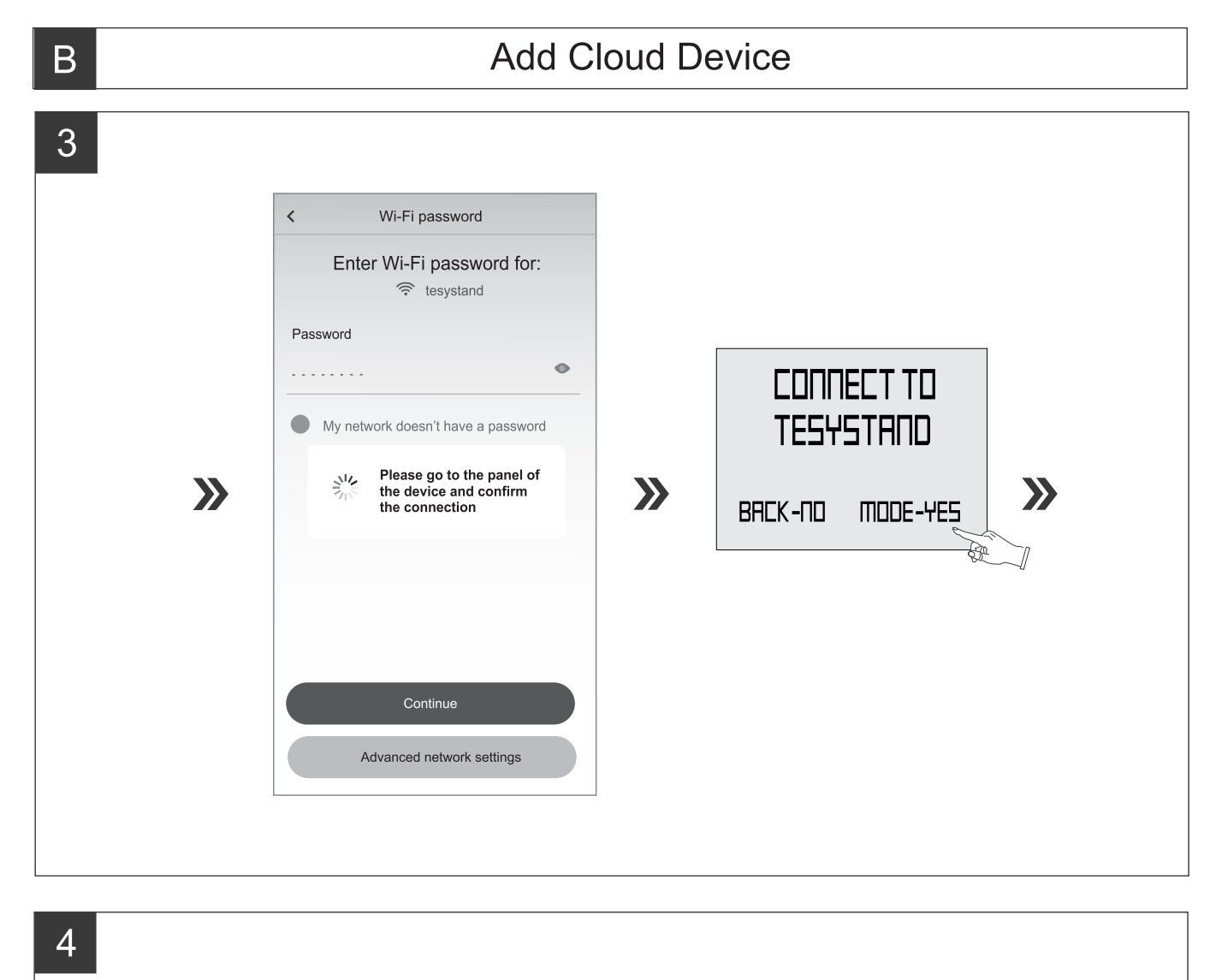

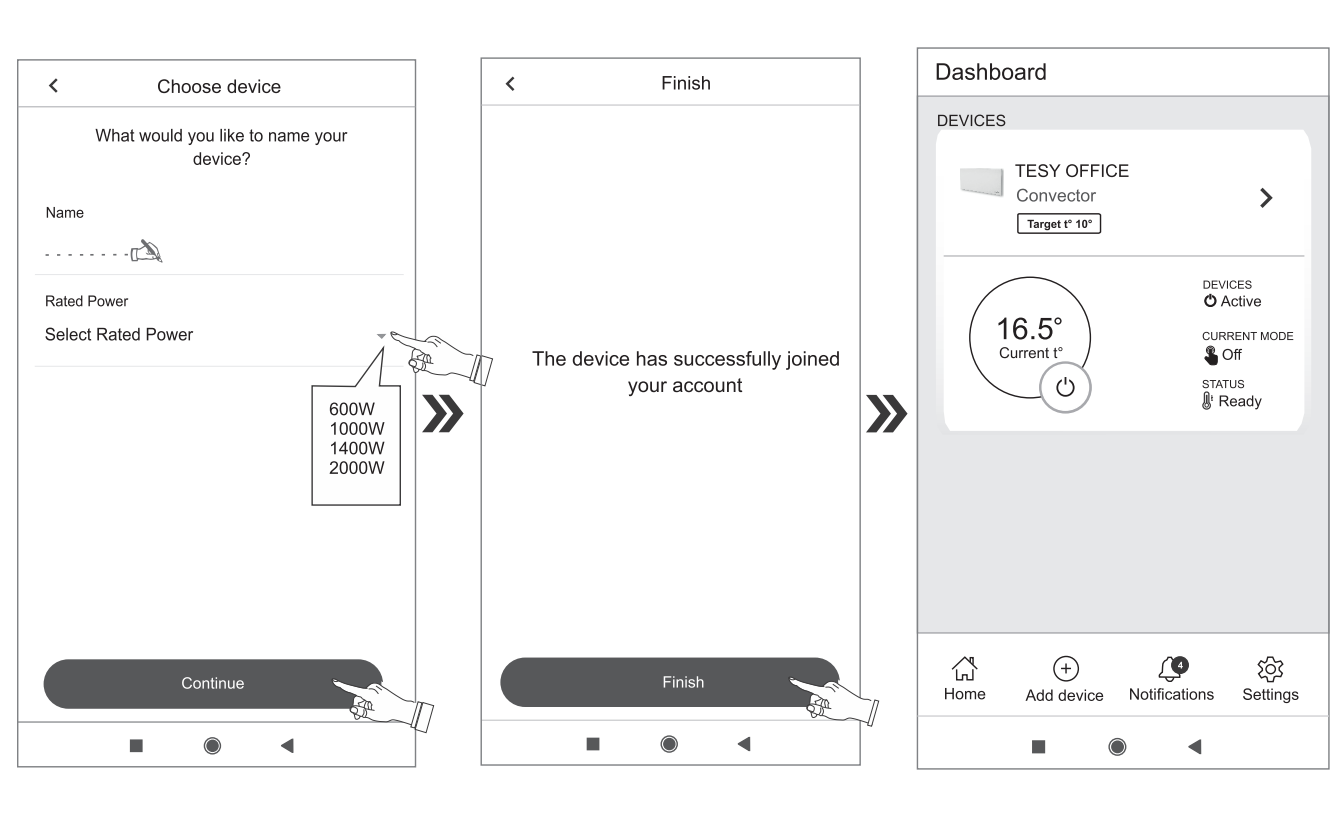

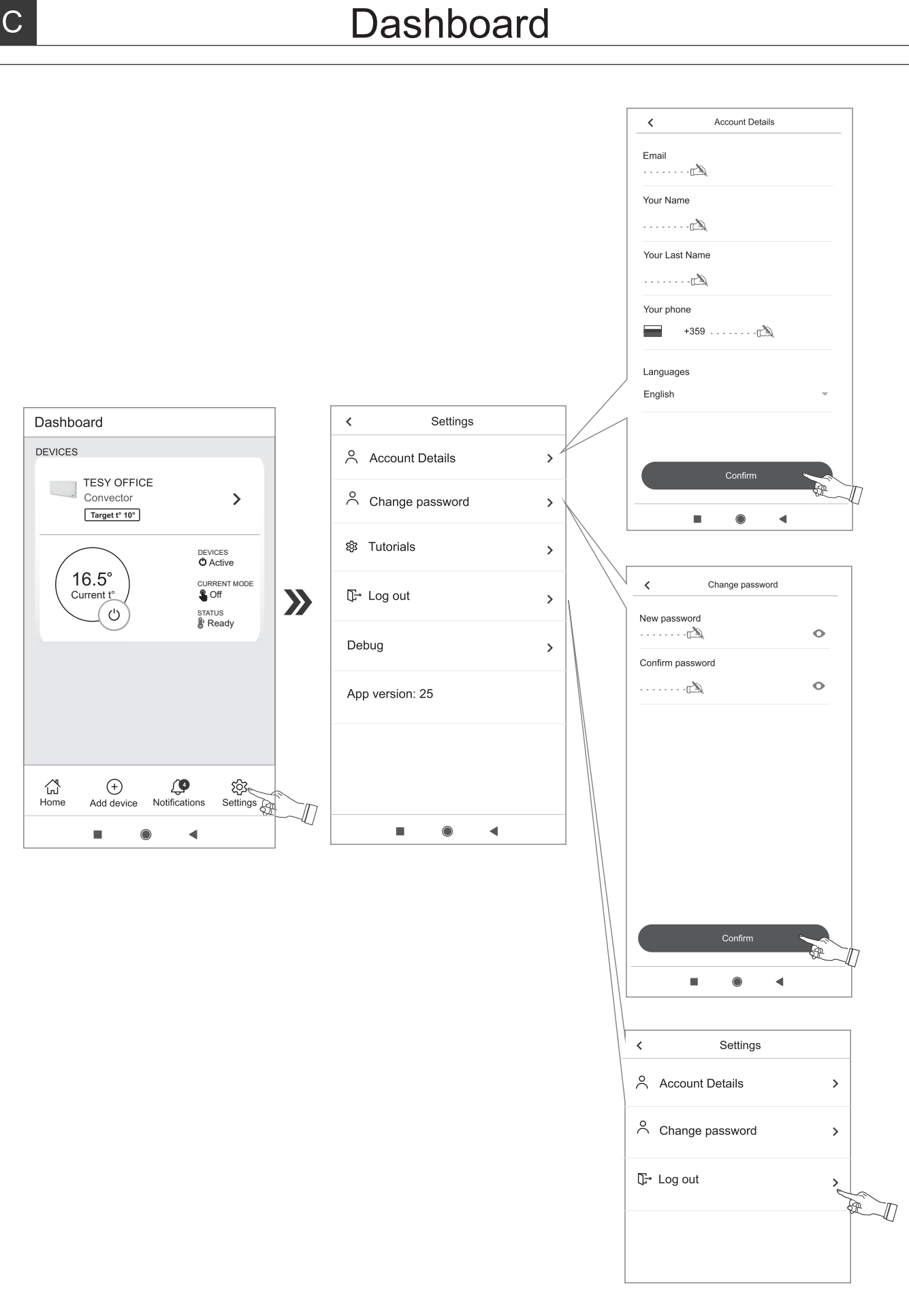

 $\overline{C}$ 

 $\bf{6}$ 

## Device control

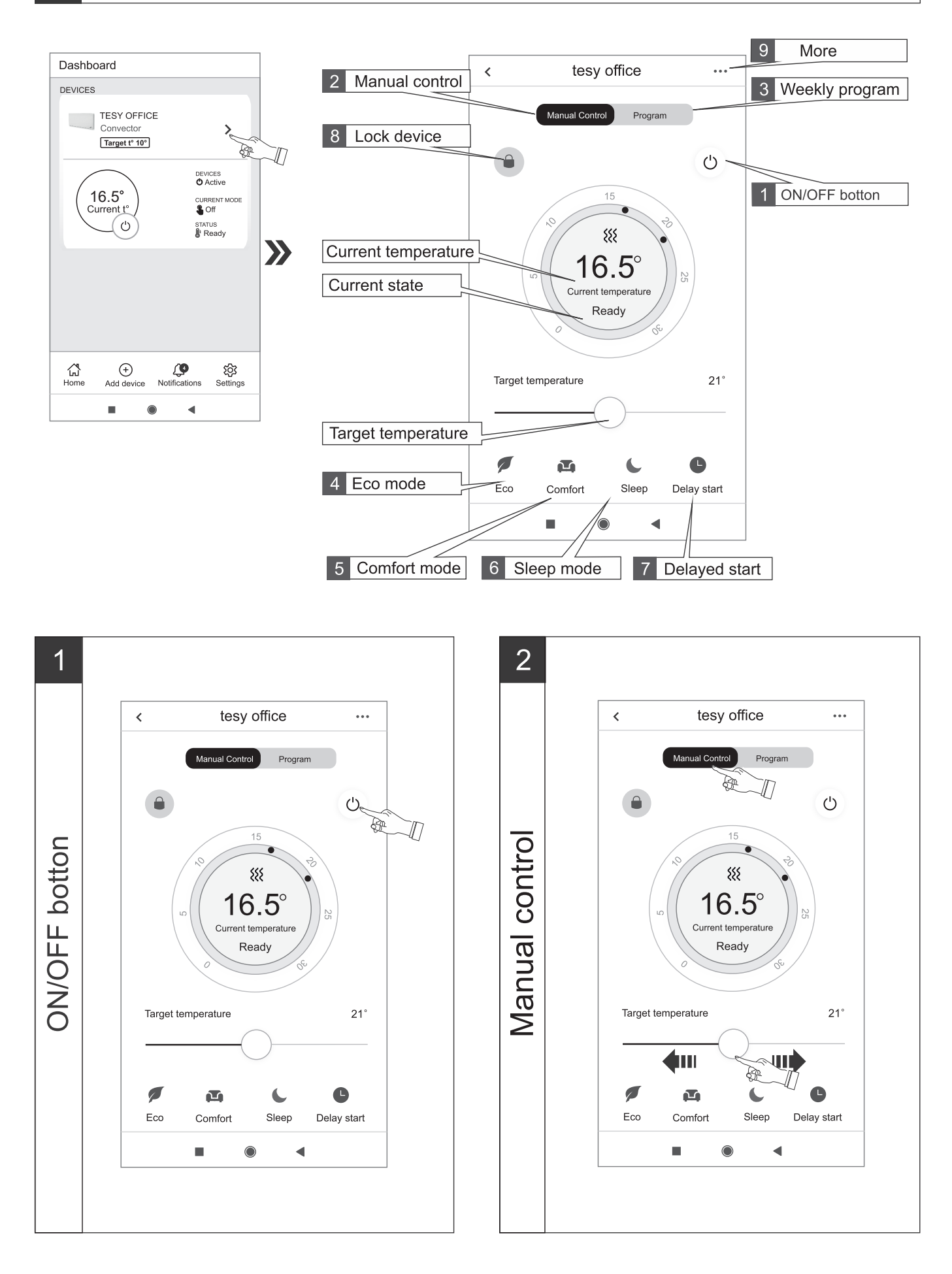

 $\overline{D}$ 

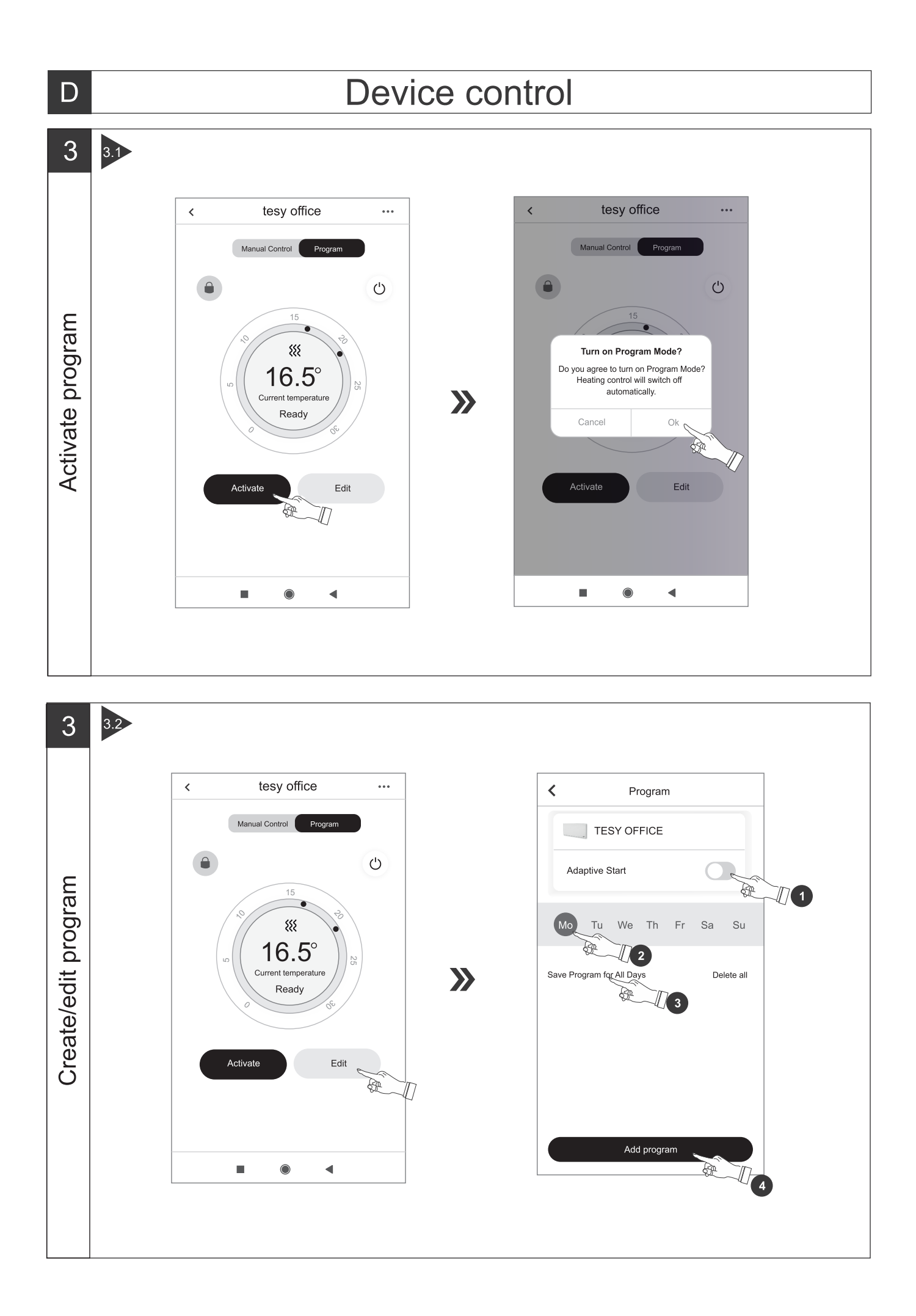

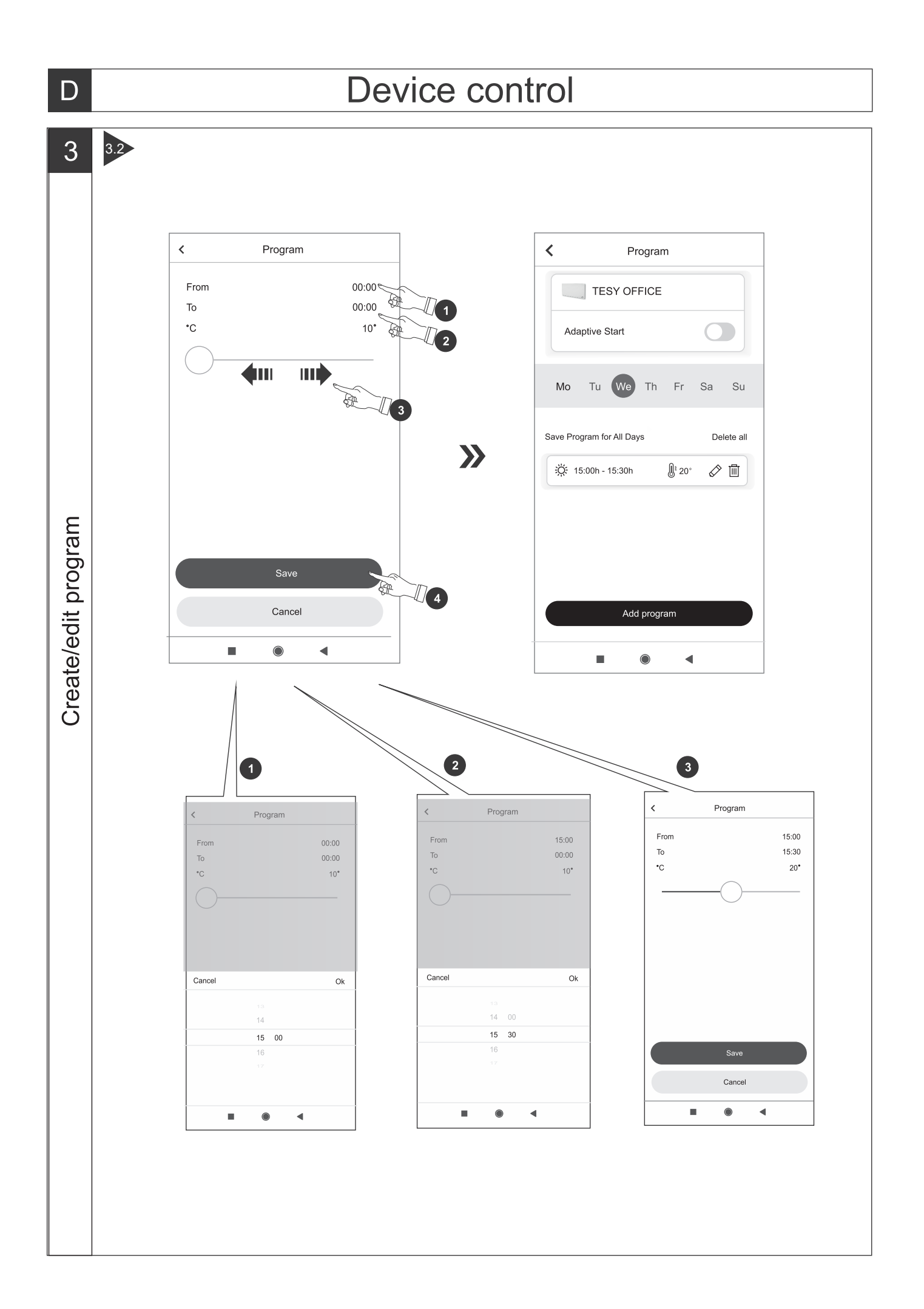

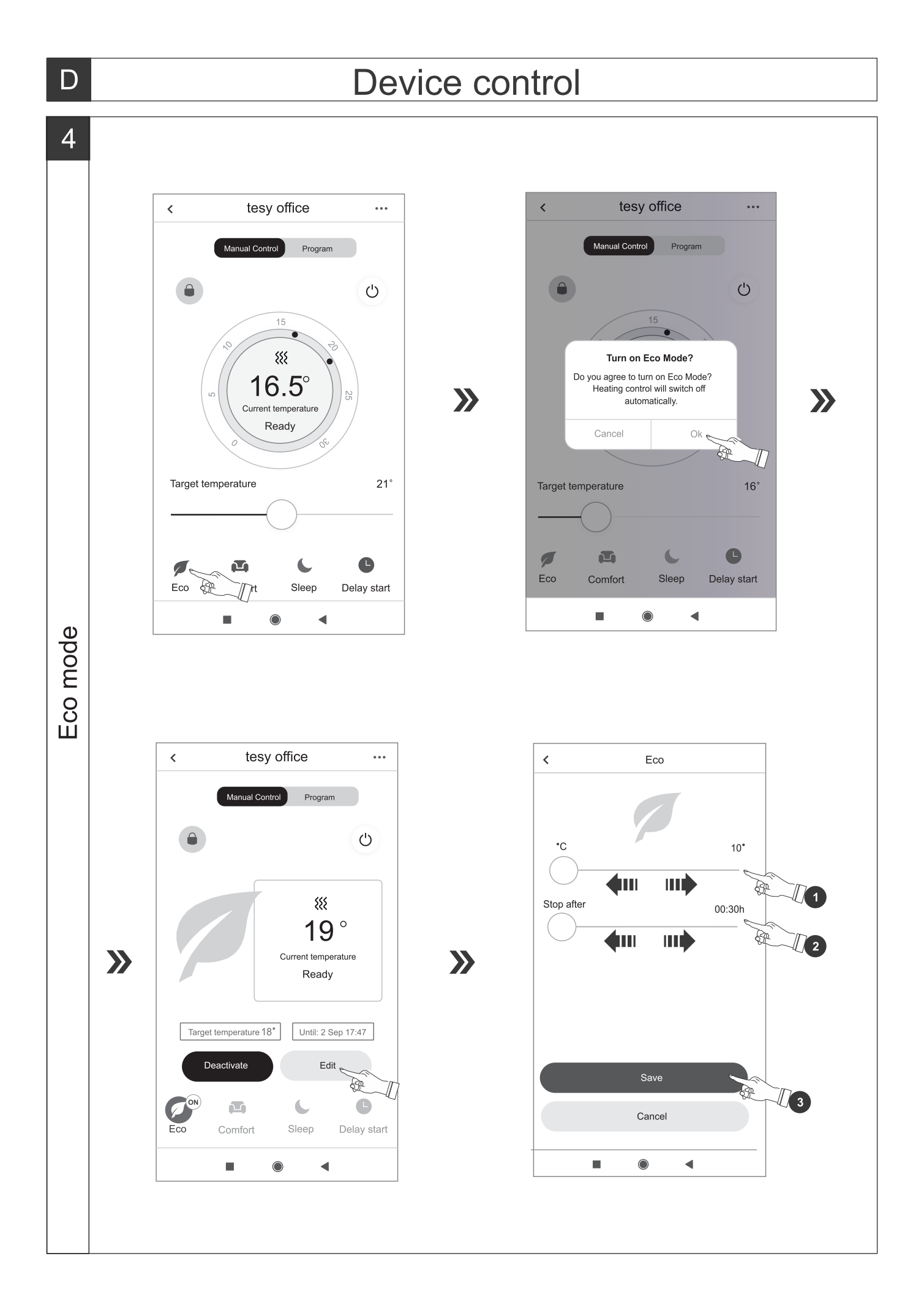

# Device control

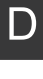

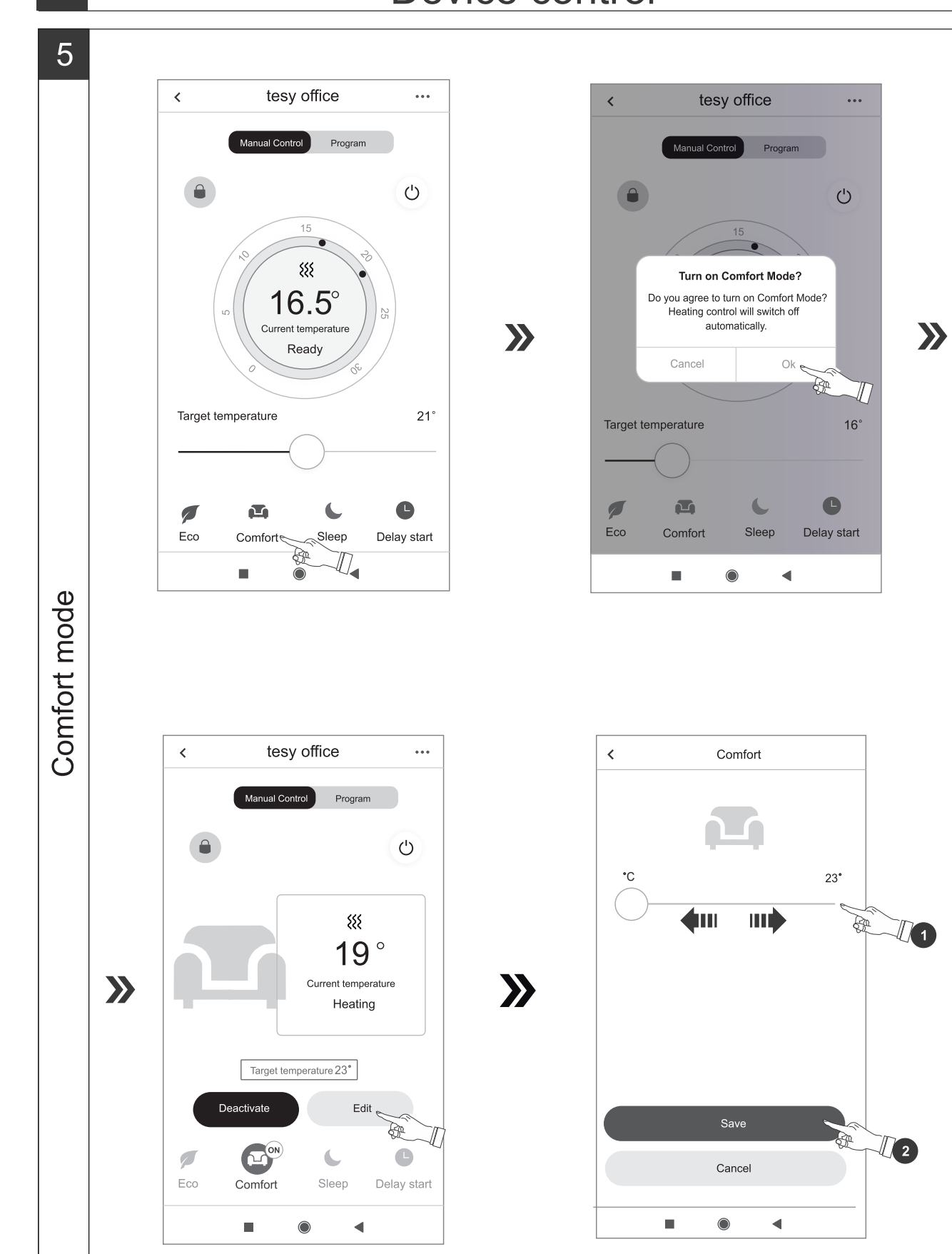

 $11$ 

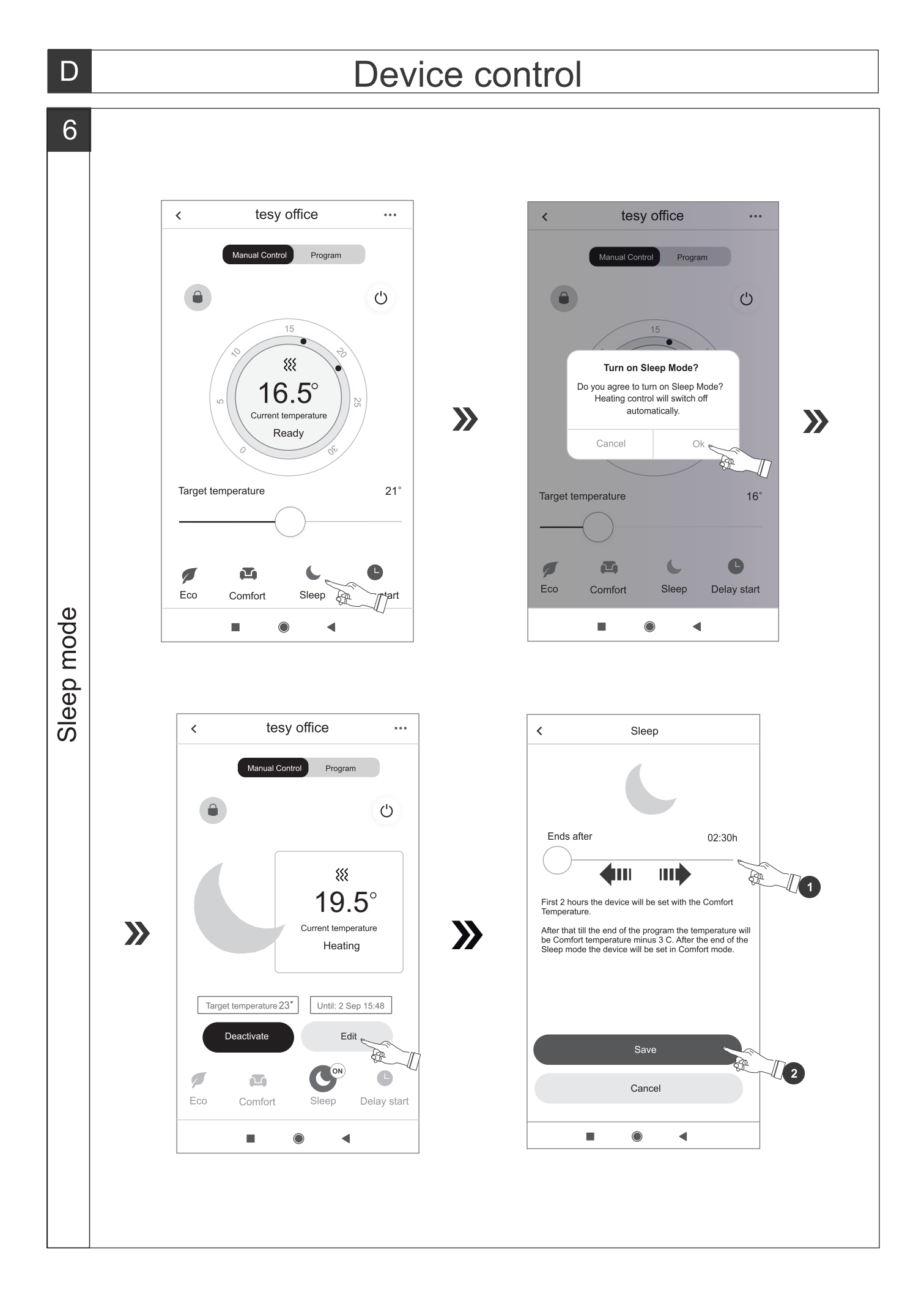

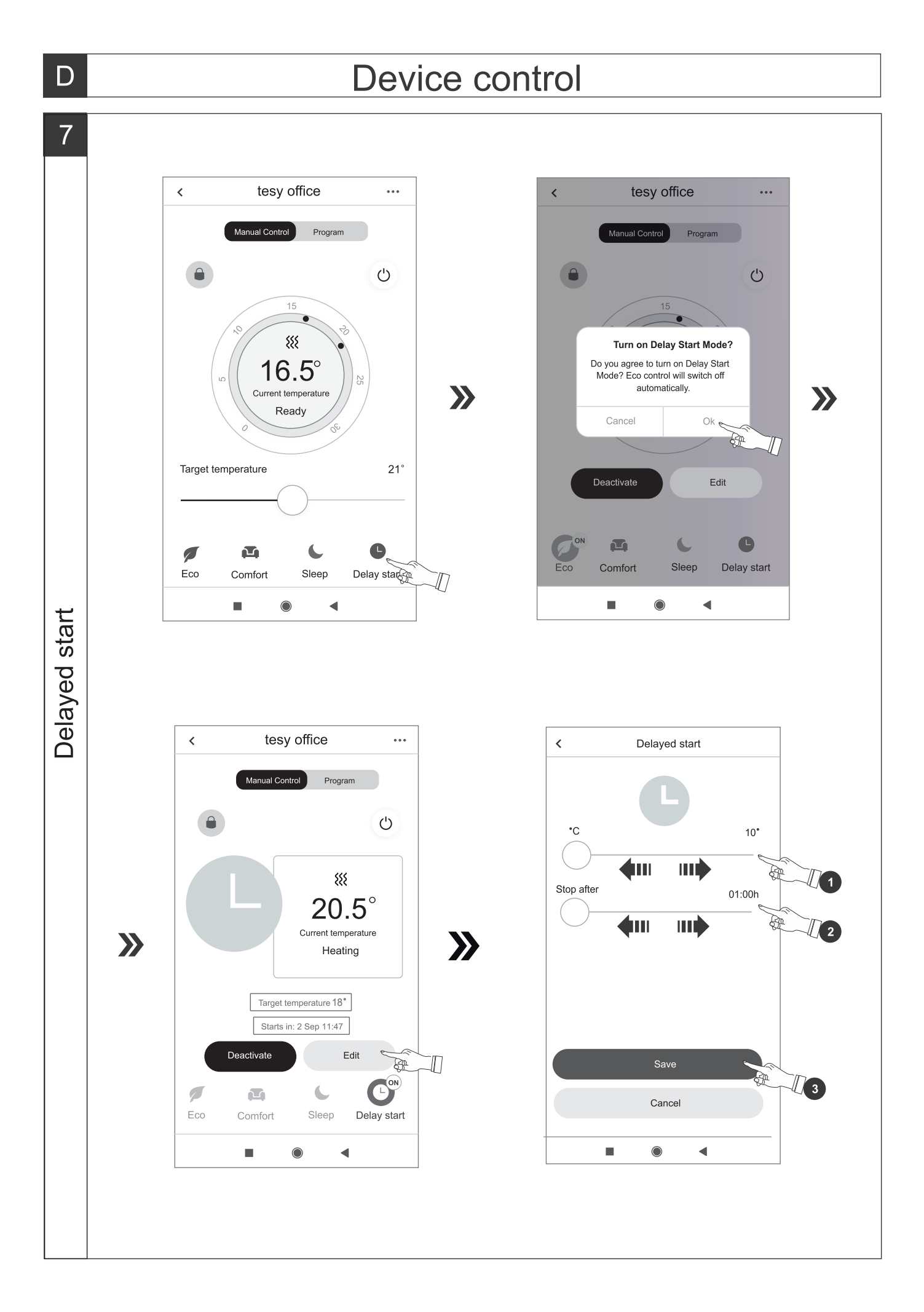

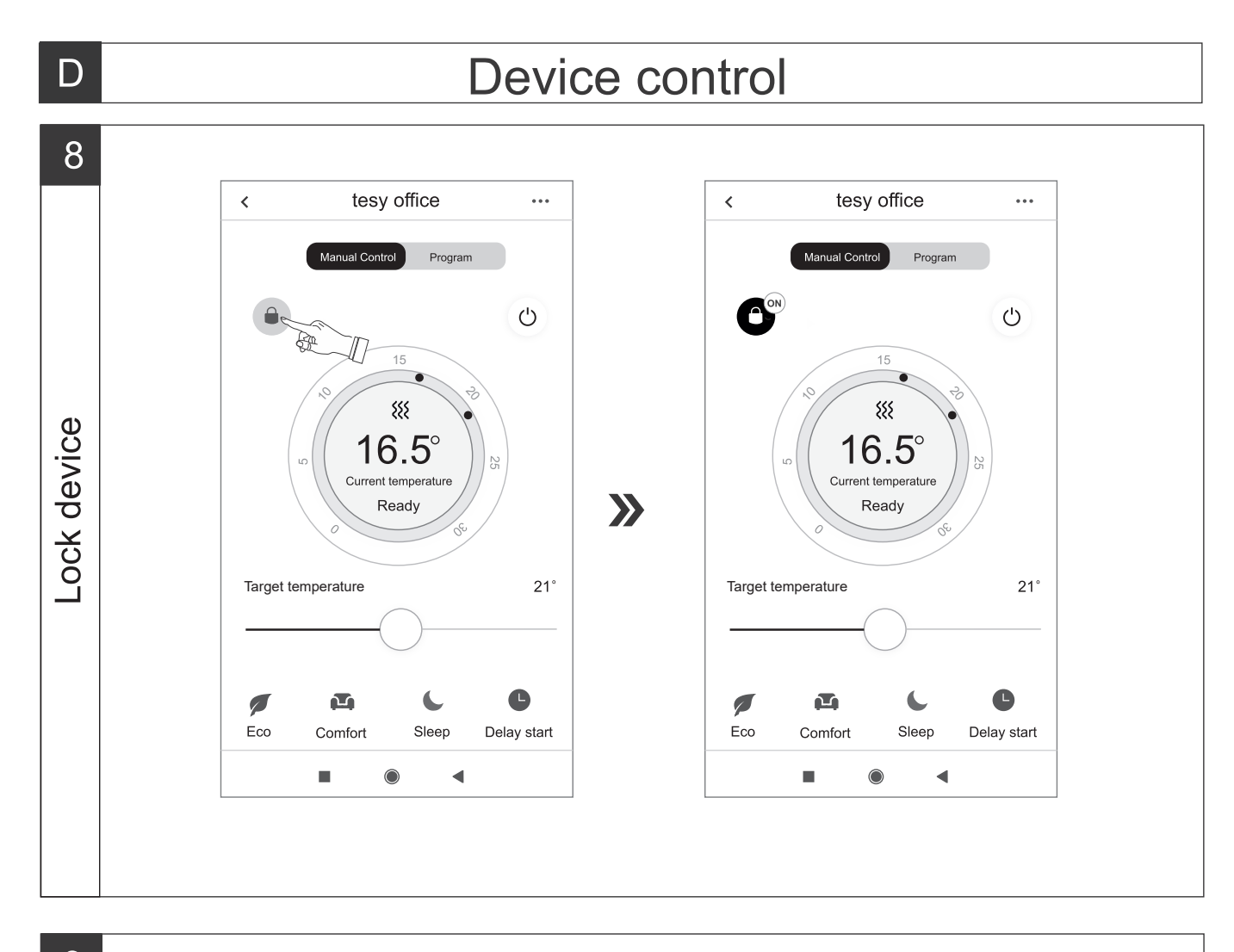

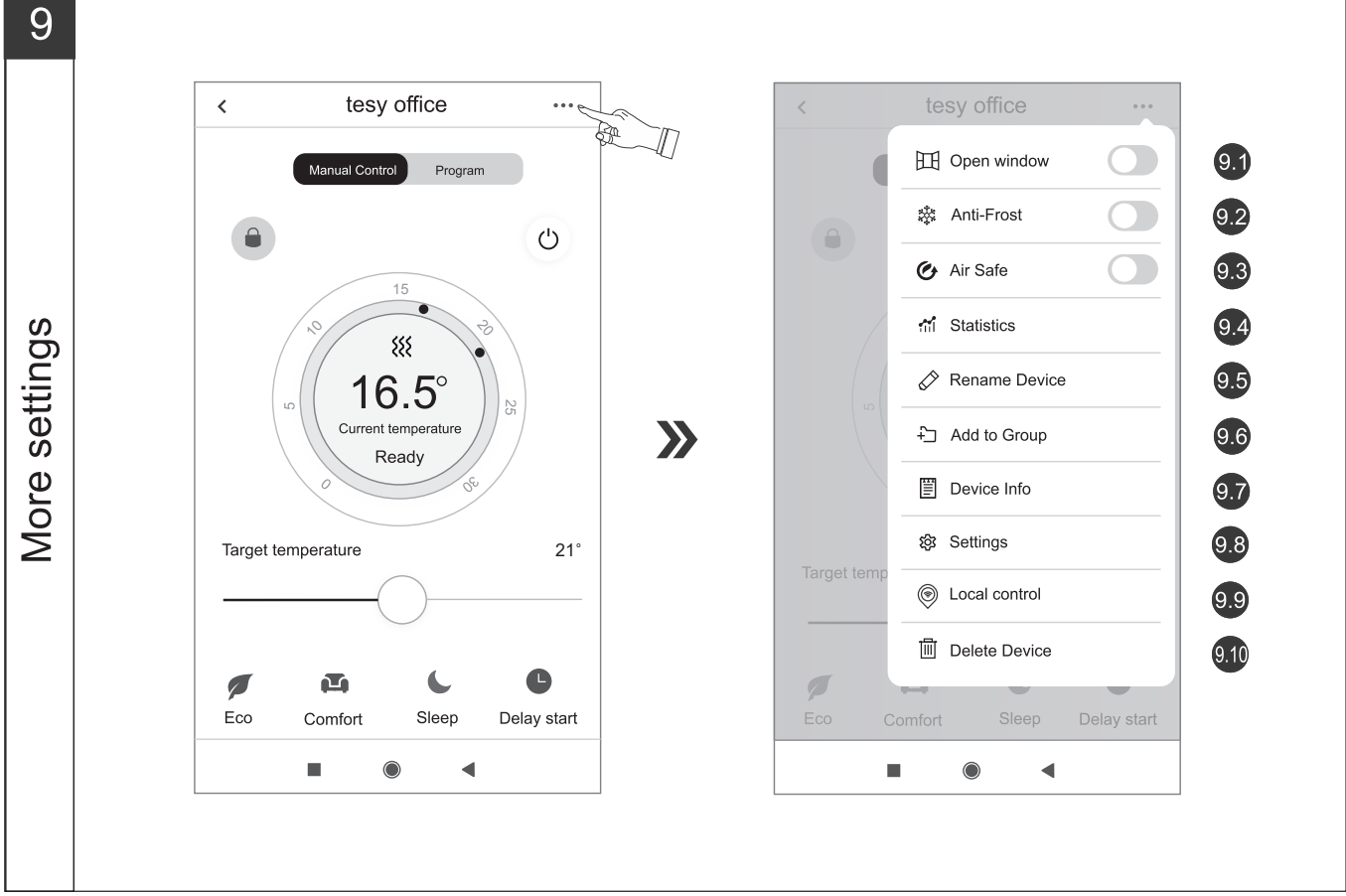

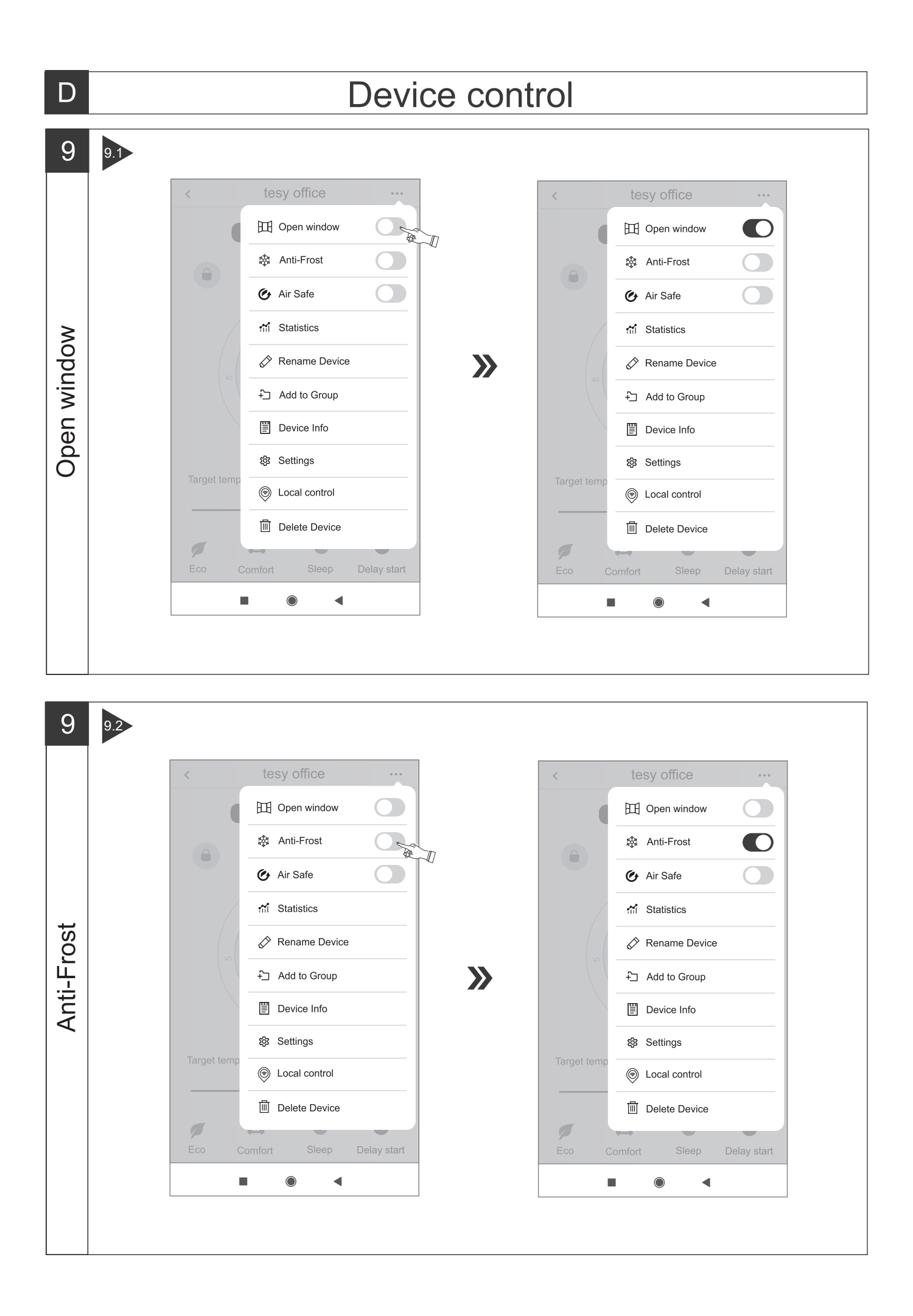

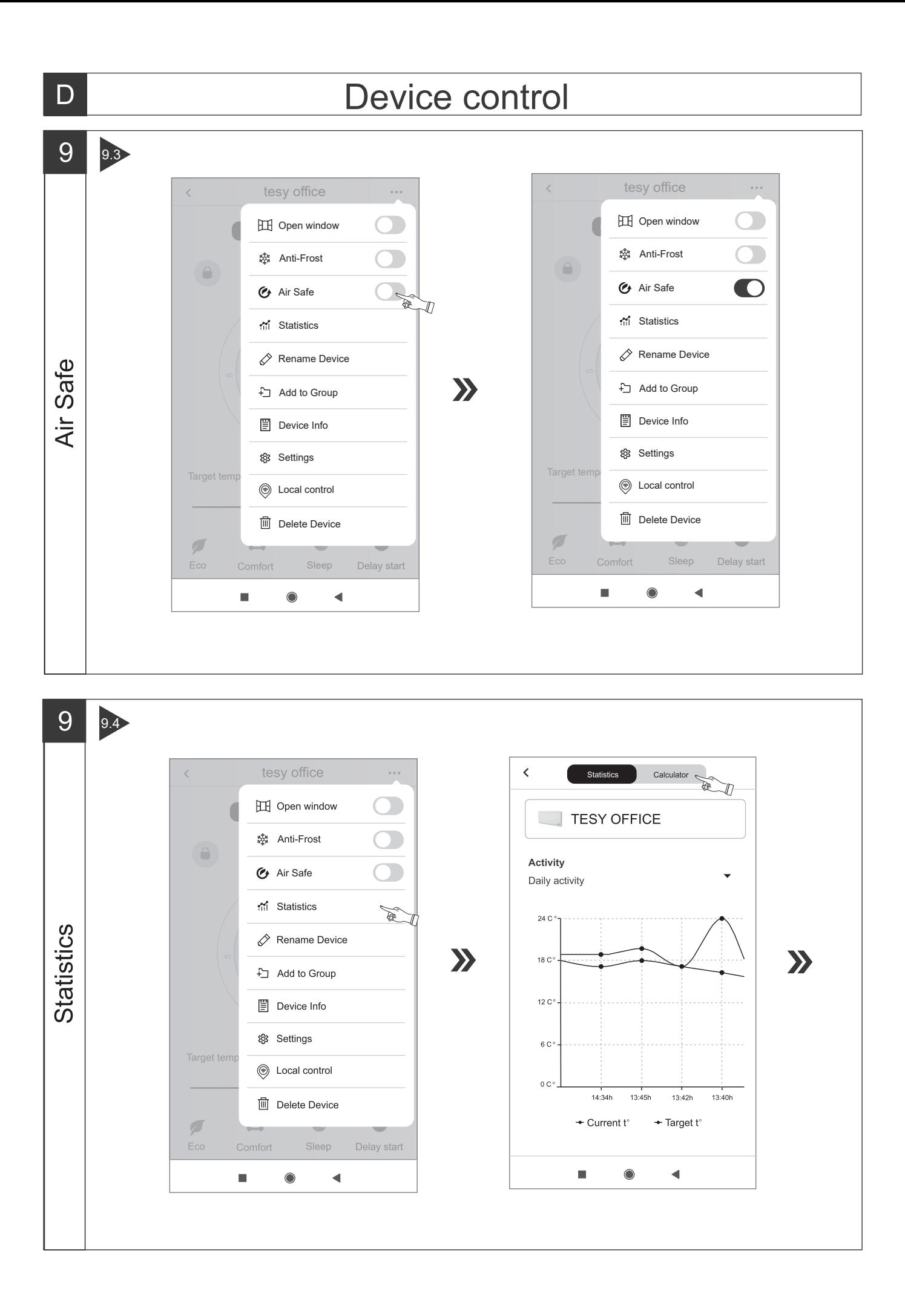

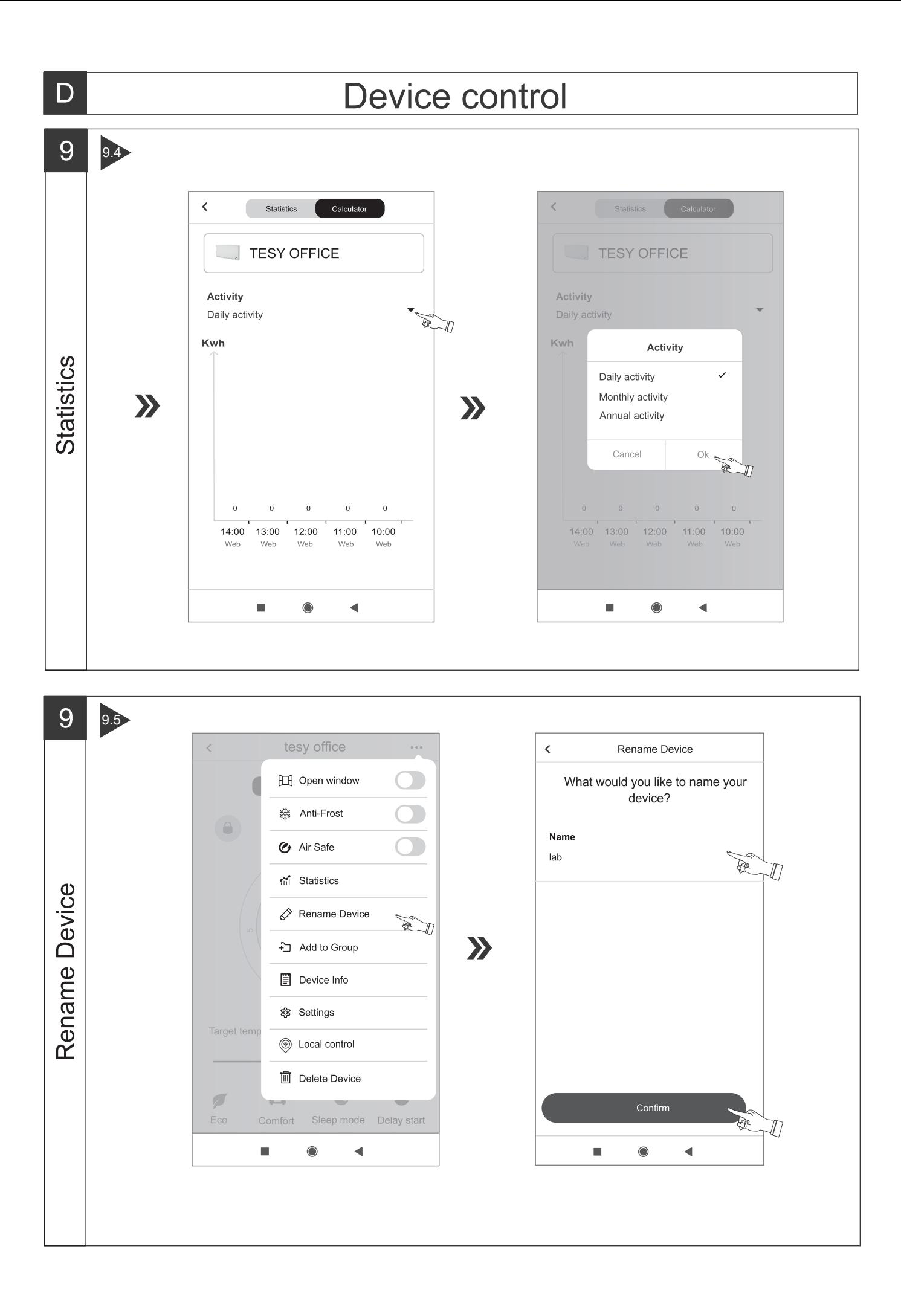

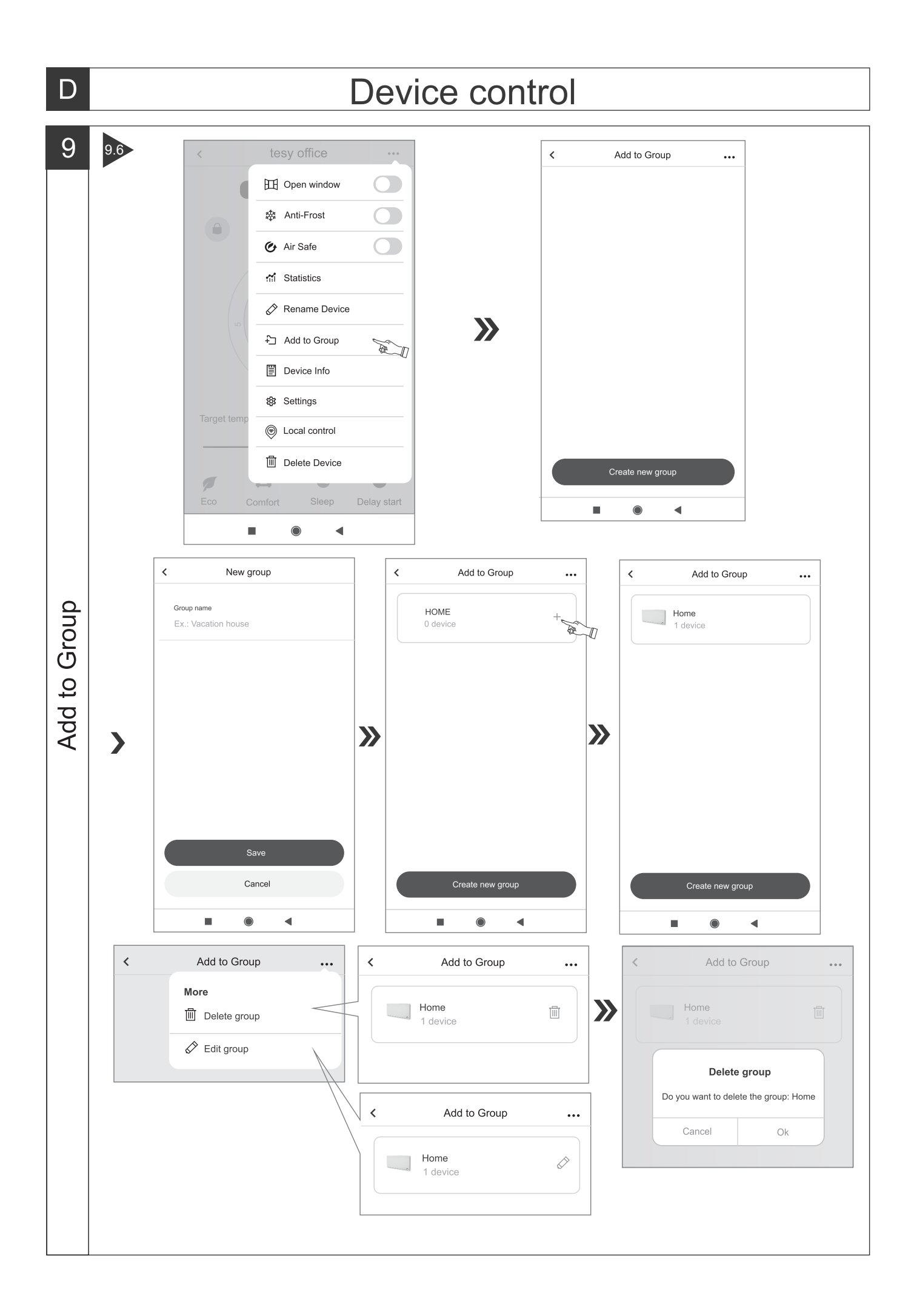

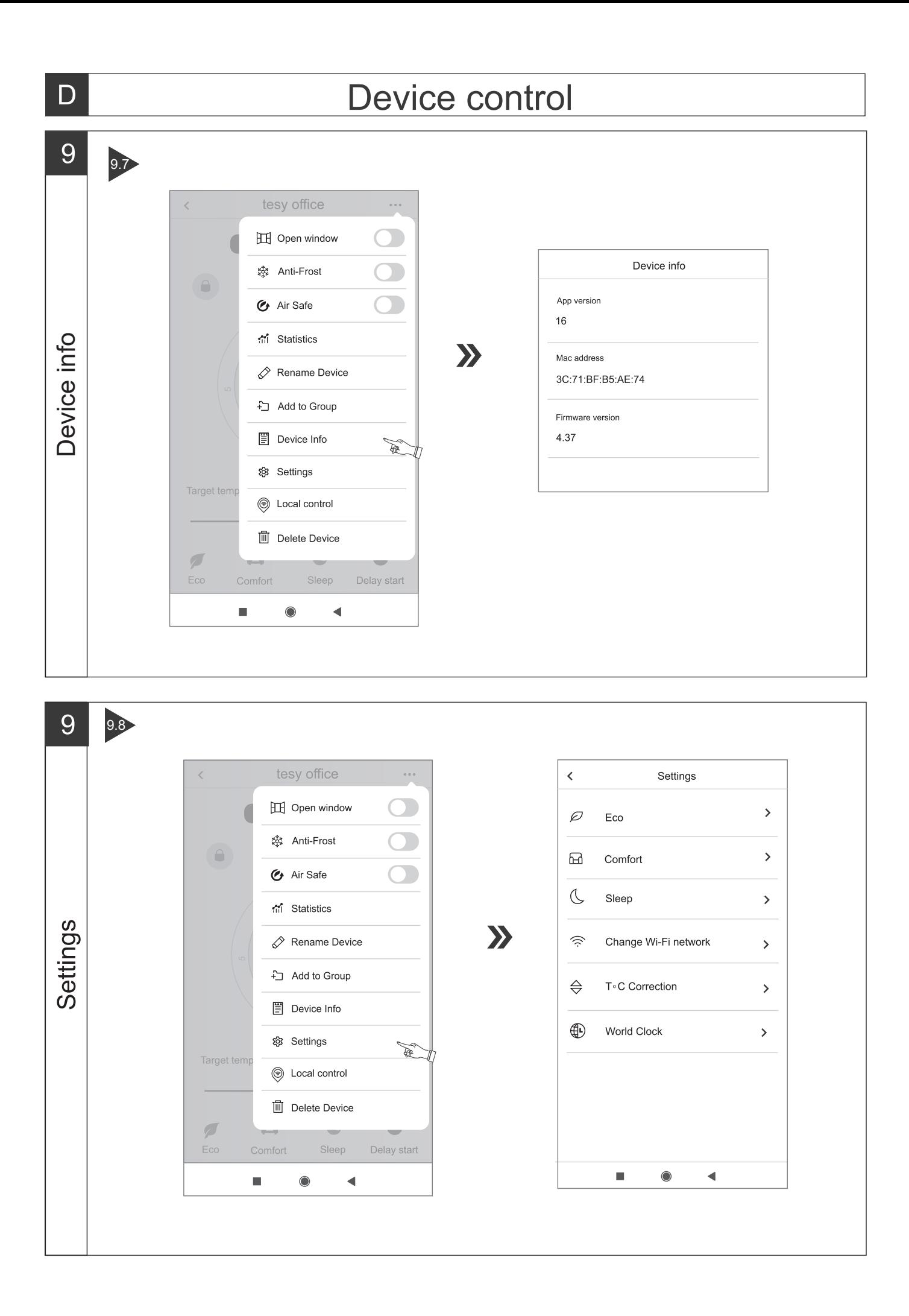

19

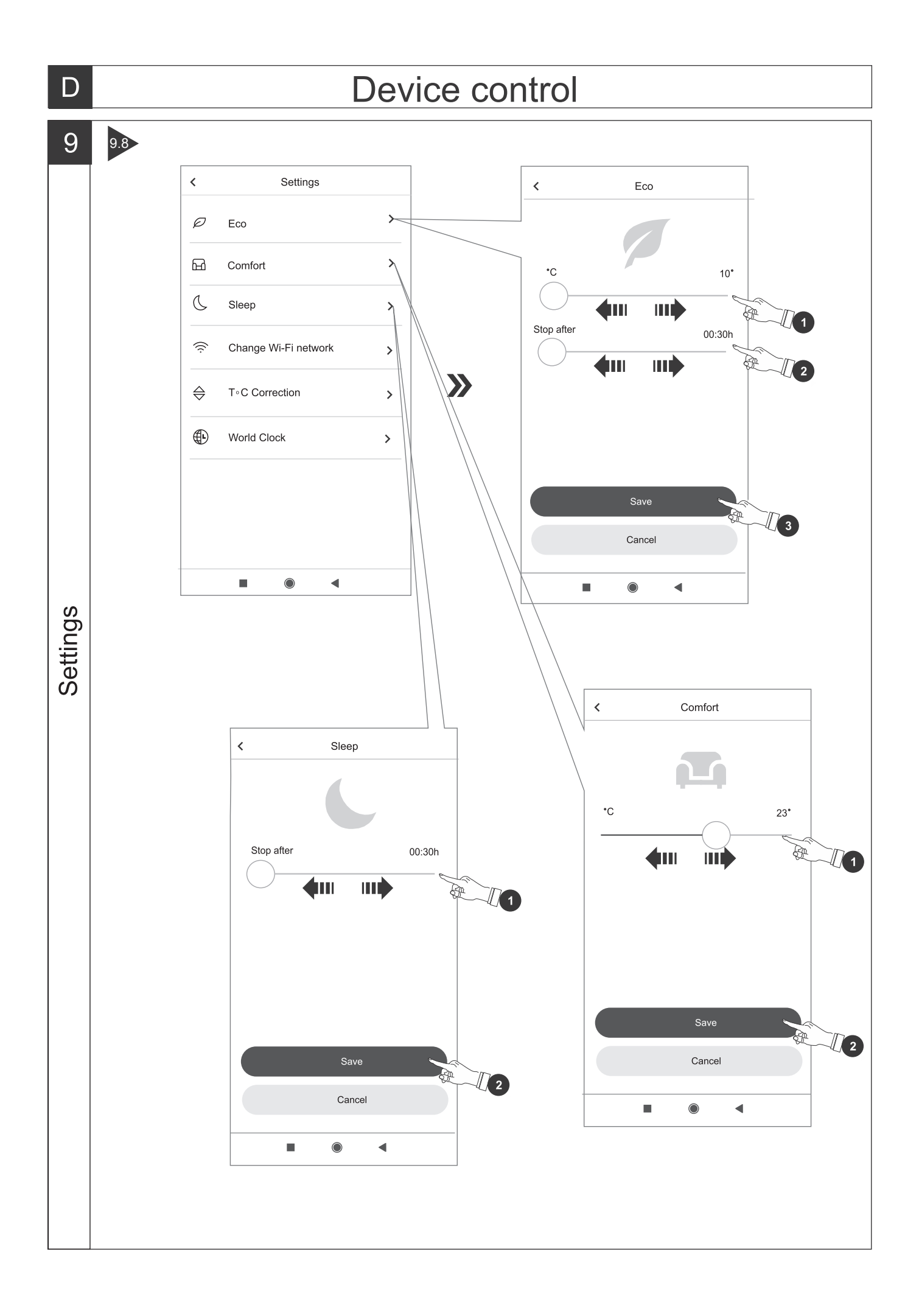

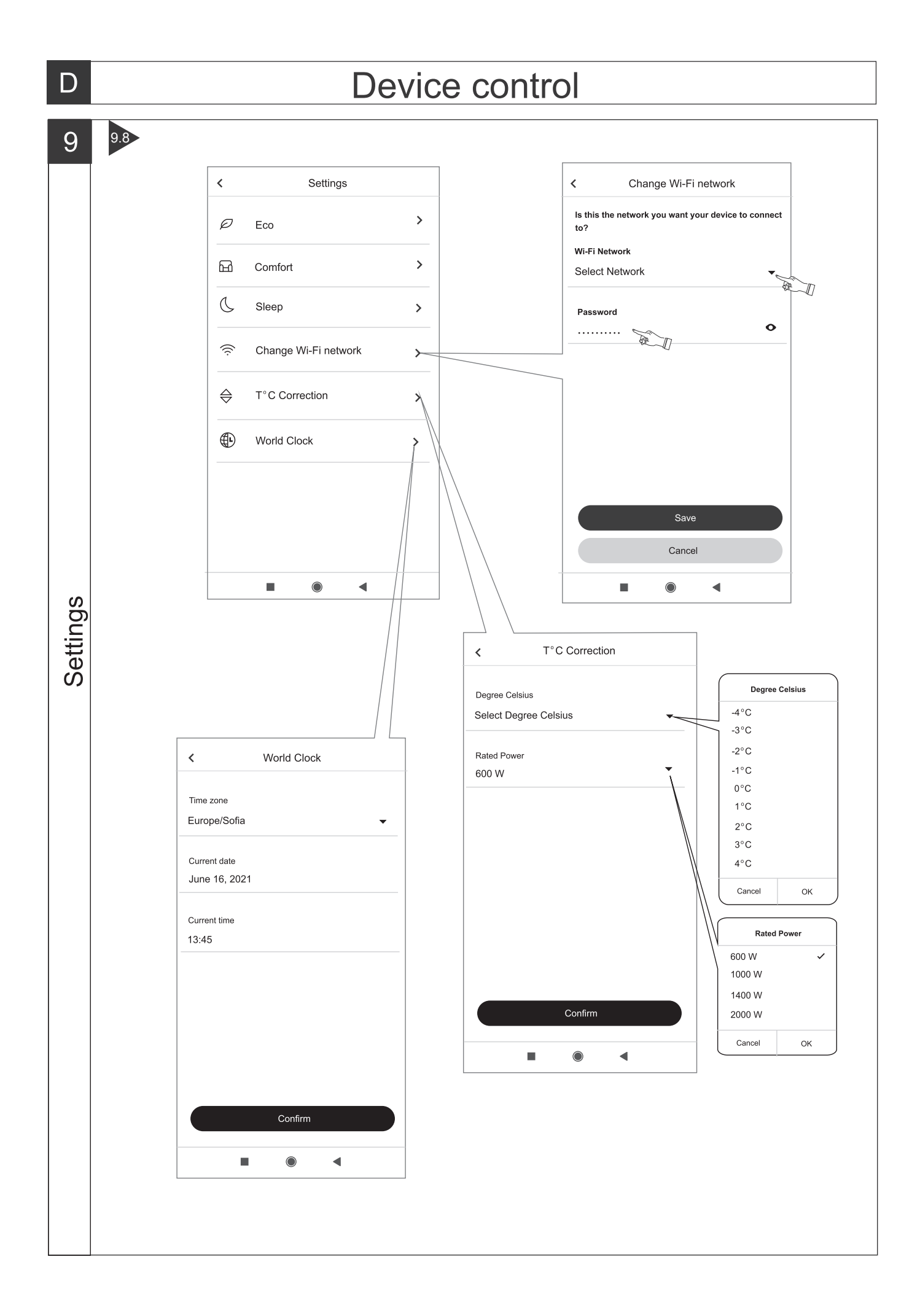

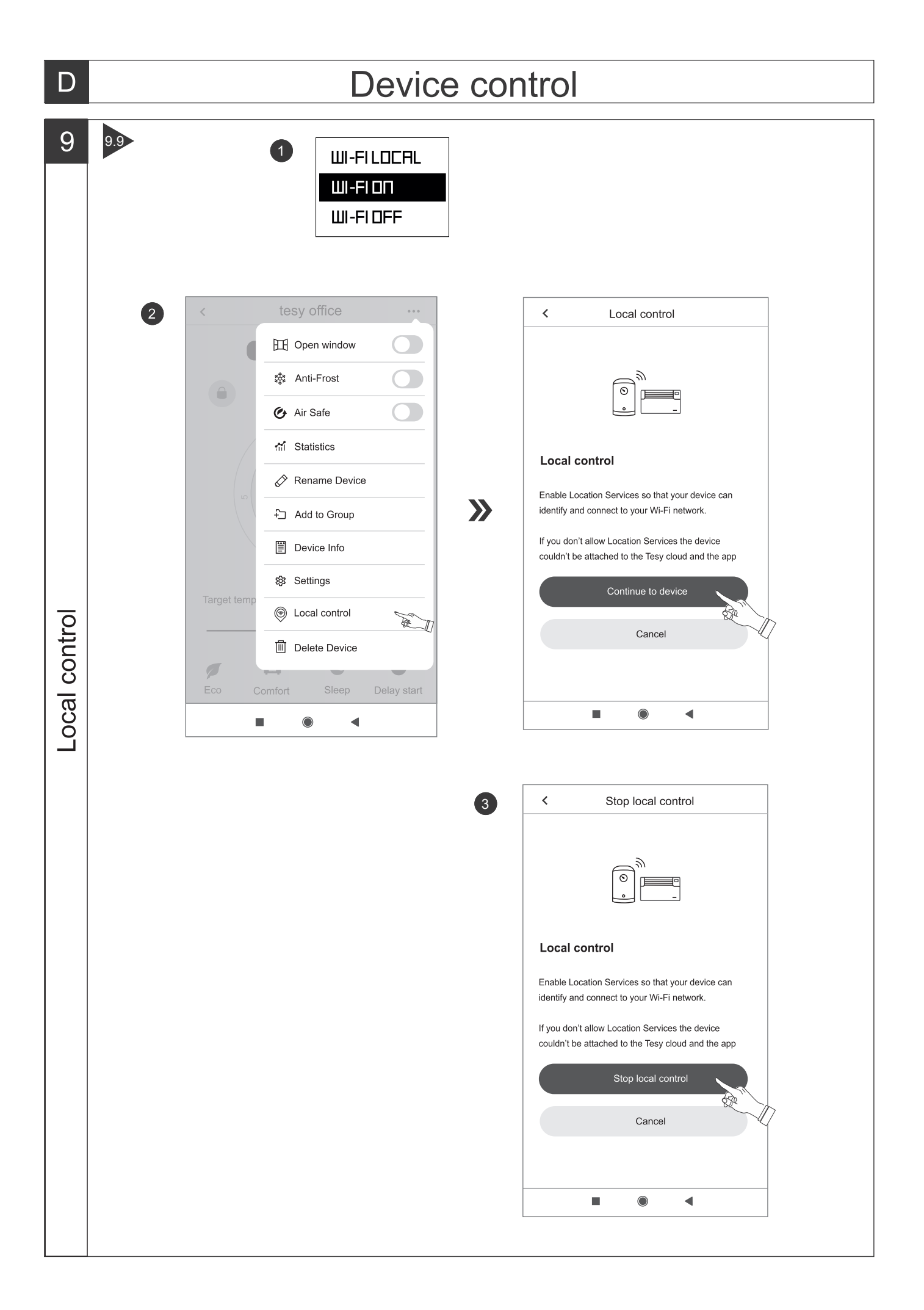

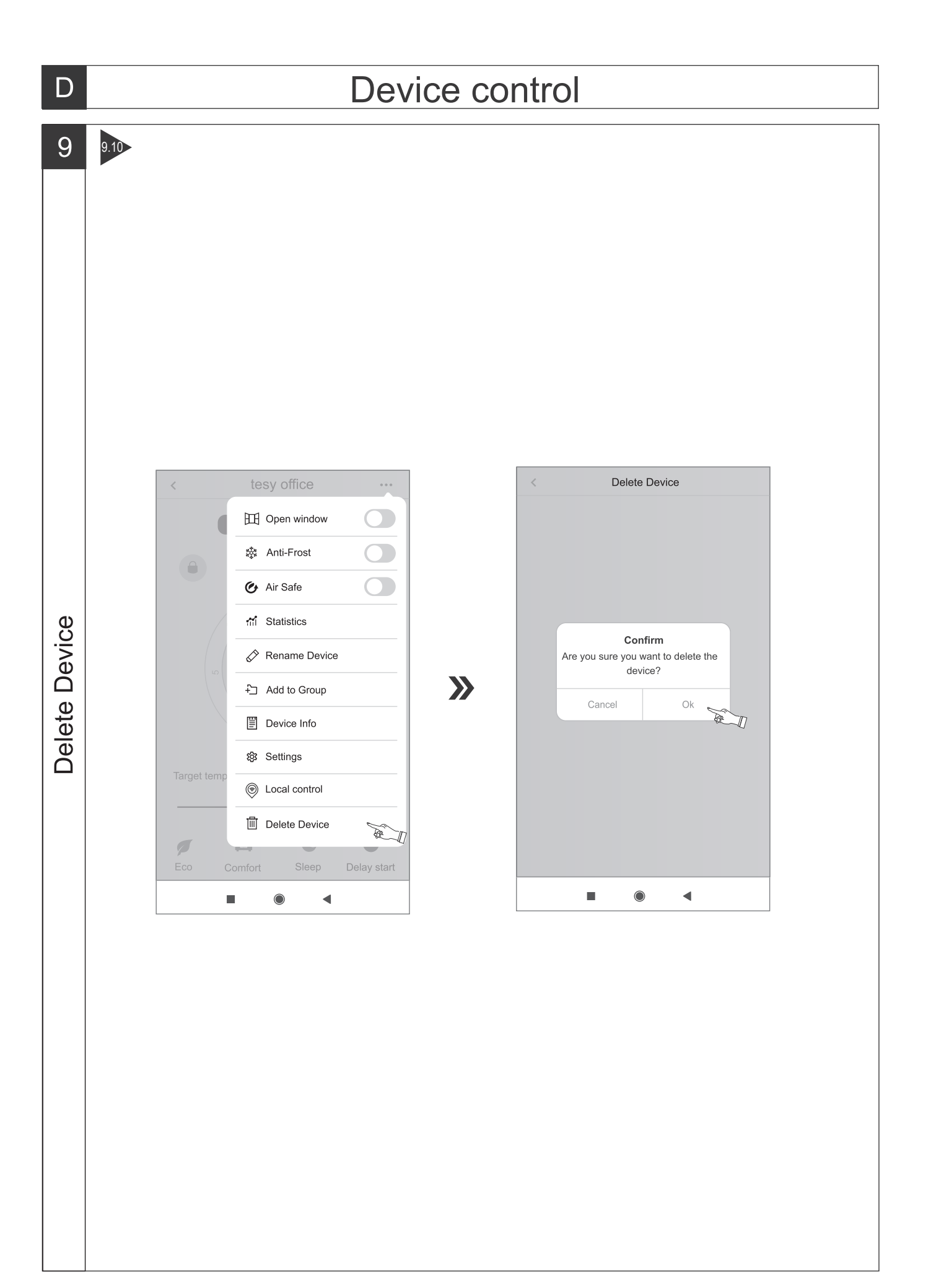

## **ИНСТРУКЦИИ ЗА УПРАВЛЕНИЕ НА ЕЛЕКТРИЧЕСКИ КОНВЕКТОР ПРЕЗ ИНТЕРНЕТ**

Благодарим за доверието, което Вие като потребители сте ни гласували с покупката на произведения от нас електрически уред с вграден безжичен комуникационен модул. Единственото условие за да използвате вградения безжичен комуникационен модул в уредите ТЕСИ е да притежавате устройство с възможност за връзка с Wi-Fi мрежи, което да разполага с надежден Web браузър и връзка с интернет.

#### **СПЕЦИФИКАЦИЯ НА ВГРАДЕНИЯ БЕЗЖИЧЕН КОМУНИКАЦИОНЕН МОДУЛ (WI-FI)**

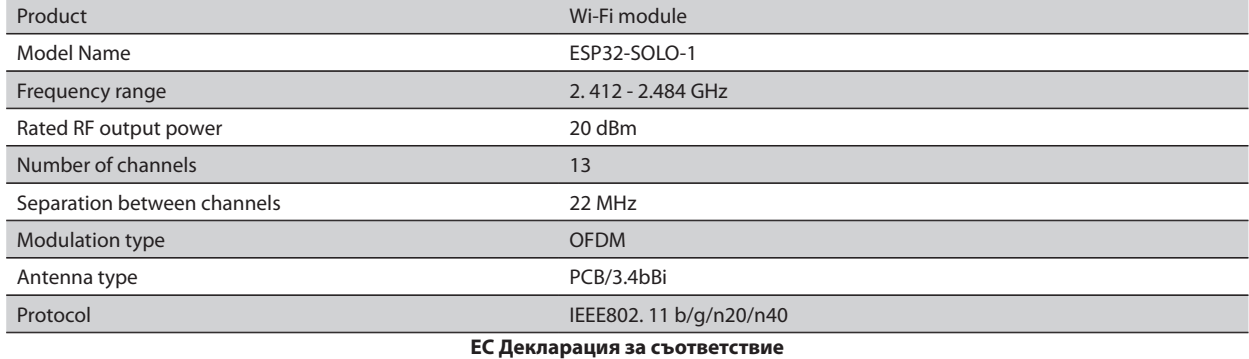

 $\epsilon$ 

С настоящото ТЕСИ ООД декларира, че **Електрически конвектор** с вграден безжичен комуникационен модул (Wi-Fi) е в съответствие с Директива 2014/53/ЕС.

Цялостният текст на ЕС декларацията за съответствие може да се намери на интернет страницата на фирма ТЕСИ ООД, следния адрес: *https:// tesy.bg/produkti/otoplenie-i-grija-za-vyzduha/elektricheski-panelni-konvektori*

#### **ПОСЛЕДОВАТЕЛНОСТ ОТ СТЪПКИ ЗА СВЪРЗВАНЕ НА ВГРАДЕНИЯ WI-FI МОДУЛ В УРЕД ТЕСИ КЪМ ИНТЕРНЕТ /**QUICK START /

Необходимо е да си направите регистрация в приложението MyTESY. Ако вече имате такава отидете директно към бутон "Already a member, sign in".

Налично е мобилно приложение за смарт телефон и таблет *"MyТESY"* за операционни системи Android  $\blacksquare$  , iOS и Harmony OS  $\clubsuit$ . Приложенията могат да се намерят в магазините Google Play, App Store и Huawei AppGallery (устройството, на което се инсталира приложението трябва да бъде с последната актуална версия на съответната операционна система или максимум до една предишна версия).

#### **Регистрация в приложението MyTESY**

1. Изтеглете приложението MyTESY - инсталирайте съответното приложение за Вашето смарт устройство, като използвате QR кодовете на първата страница от инструкцията.

2. Може да смените езика от падащото меню под логото на ТЕСИ. Изберете "Регистриране на нов потребител", чрез бутона "Sign up".

3. Попълнете формата за регистрация с валиден e-mail адрес, имена, телефон.

4. В следващият екран влезте в новорегистрирания си акаунт, като въведете e-mail адрес и парола.

5. Стартирайте приложението MyTESY

6. Отива се на бутон *"Already a member, sign in"*, ако вече сте регистриран потребител. Въведете e-mail адрес и парола на акаунта си.

Натиснете бутон *«LOG IN"* за вход в приложението.

Отваря се основния екран на приложението. Чрез команди от него имате възможност да:

6.1. Персонализирате профила си;

6.2. Добавяте различни уреди с марка ТЕСИ;

6.3. Управлявате уредите от списъка с добавените устройства и да наблюдавате текущото им състояние;

Индикация за състоянието на уреда:

 $\left(\bigcup\right)$  - уредът е включен. С натискането на бутона, уредът ще бъде изключен;

 - уредът е изключен. С натискането на бутона, уредът ще бъде включен;

## ДОБАВЯНЕ НА УРЕД С МАРКА ТЕСИ КЪМ ДАДЕН АКАУНТ

### **/**QUICK START /

1. Изберете *"Добавяне на уред"* в основния екран на приложението, след което натискате плюсчето.

Следва списък с изисквания,които са необходими, за да можете успешно да присъедините уреда. Изберете бутона "Първи стъпки".

В следващия екран е необходимо да разрешите да се включат настройките за местоположение. След което се потвърждава чрез бутона "Разрешение" приложението MyTESY да има достъп до вашето местоположение.

Следва екран с потвърждение "ок", което включва настройките за местоположение на устройството, което използвате за присъединяване на уреда.

2. *Изберете "Продължи" и уредът започва да търси съвместими устройства.*

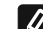

*Забележка: Проверете дали Wi-Fi мрежата на конвекторът е*  **в завележки:** проверение смистикация **. За да включите** в включите *функцията, задръжте Mode за 3 секунди, с помощта на бутоните "Нагоре/надолу" намерете функцията Wi-Fi, след това изберете Включено и потвърдете с бутона Mode.*

- Изберете мрежа от списъка;
- Натиснете *"Продължи"*;
- Въведете паролата на избраната мрежа;
- Натиснете *"Продължи"*.

3. Показва се съобщение за потвърждение на свързването към избраната мрежа на екрана на уреда, чрез натискане на бутона Mode.

4. В следващия екран въведете име на устройството и изберете от падащия списък мощността на уреда.

Натиснете *"Продължи".*

*Забележка: Мощността е обозначена на типовата табелка на уреда.*

Появява се съобщение за успешно добавено устройство към вашия акаунт и след бутон "Край" уредът се появява в основния екран на приложението. На основния екран на приложението имате достъп до:

#### **/**QUICK START /

- списък с устройствата, които са добавени към акаунта ви
- бутон за добавяне на нови устройства
- нотификации<br>• настройки за г
- настройки за персонализиране на профила данни за профила ви, промяна на парола, излизане от приложението

## УПРАВЛЕНИЕ НА УСТРОЙСТВОТО

**QUICK START** 

От списъка с регистрираните устройства, изберете устройството, което желаете да управлявате.

Отваря се екран с контроли, които дават възможност да изберете работен режим, да наблюдавате текущото състояние на уреда, да направите детайлна справка за консумираната енергия.

1. За да управлявате Вашето устройство е необходимо то да бъде **включено** .

#### 2. Режим "Ръчно управление"

При избор на режим "Ръчен", може да задавате желаната от Вас температура в отопляваното помещение, като движите плъзгача наляво и надясно. По време на загряването на екрана се появява икона за нагряване .

Когато уредът е достигнал зададените стойности, на екрана се появява надпис "Ready"/"Готовност".

**3. Режим "По програма"**  $\boxed{\underline{P=}}$ , , уредът работи, когато са направени настройки в меню "Програма" (седмичен програматор).

3.1. Включване на режим "По програма" става чрез бутона "Activate"/"Активиране". Отваря се съобщение, че активирането на този режим ще изключи автоматично нагряването на уреда.

3.2. Добавяне /Редактирането на настройките на режим "По програма" става чрез бутона "Edit"/"Корекция". В това меню имате възможност да създавате график на работа за всяка програма и при необходимост да го промените.

Добавяне на програма за ден от седмицата:

Отваря се нов прозорец, който дава възможност за:

- Адаптивен старт вкл/изкл.– тази функция предсказва и инициира оптималното начало на загряване, за да се достигне зададената температура в желаното време;
- Избор на ден от седмицата;
- Опция за копиране на текущите настройки за всички дни от седмицата;
- Потвърждение с бутон "Add program"/ "Добавяне на програма"

## **Избор на часови диапазон и настройка на температурата:**

Отваря се нов прозорец, който дава възможност за:

- В полето "From"/ "От" се задава начален час;
- В полето "To"/ "До" се задава краен час;
- Избор на температура посредством плъзгача
- Запис на настройките с бутон "Save"/ "Запис"

#### 4. **Режим "Еко"** – за активиране, натиснете .

Редактирането на настройките на режим "Еко" става чрез бутона "Edit"/"Корекция". В това меню имате възможност да променяте първоначално настроената по подразбиране температура и времето, след когато уредът да премине в режим "Комфорт", посредством плъзгачите. Корекцията се потвърждава с бутон "Save"/ "Запис".

Деактивиране на режима става чрез бутон "Deactivate"/ "Деактивиране".

#### 5. **Режим "Комфорт"** – за активиране, натиснете .

Редактирането на настройките на режим "Комфорт" става чрез бутона "Edit"/"Корекция". В това меню имате възможност да променяте първоначално настроената по подразбиране температура, посредством плъзгача. Корекцията се потвърждава с бутон "Save"/ "Запис".

Деактивиране на режима става чрез бутон "Deactivate"/ "Деактивиране".

**6. Режим "Сън"** – за активиране, натиснете

Редактирането на настройките на режим "Сън" става чрез бутона "Edit"/"Корекция". В това меню имате възможност да променяте времето, след когато уредът да премине в режим "Комфорт", посредством плъзгача. Температурата в режим "Сън" е 3 градуса по-ниска спрямо зададената в режим "Комфорт". Корекцията се потвърждава с бутон "Save"/ "Запис".

Деактивиране на режима става чрез бутон "Deactivate"/ "Деактивиране"

7. Режим "Отложен старт" – за активиране, натиснете **. Отваря се** съобщение, че активирането на този режим ще изключи автоматично режима, в който се намира уреда.

Настройките на режим "Отложен старт" става чрез бутона "Edit"/"Корекция". В това меню имате възможност да настроите температурата и времето, след когато уредът да се включи, посредством плъзгачите. Корекцията се потвърждава с бутон "Save"/ "Запис".

Деактивиране на режима става чрез бутон "Deactivate"/ "Деактивиране".

8. Функция "Заключване на клавиатурата – може да заключите бутоните, за да предотвратите промяна на настройките, чрез бутона .

9. **Допълнителни настройки** - чрез бутона "**More**"

9.1. Функция "Отворен прозорец" - за активиране/деактивиране, натиснете бутон  $\prod$ 

9.2. Функция "Против замръзване" – за активиране/деактивиране, натиснете бутон .

9.3. Функция "Air Safe" (<sup>2</sup>+ - за активиране/деактивиране, натиснете бутон  $\mathcal{C}$ 

**9.4. Статистика - дава информация за работата на уреда, като има опция** за избор между дневна, месечна и годишна активност.

**9.5. Промяна на името на устройството**

**9.6. Добавяне на устройството към група** .

- натиснете бутона "Create new group"
- задайте име на групата, потвърдете чрез бутон "Save"
- за добавяне на устройства в групата, натиснете "+"

 $-$  за корекция или изтриване, натиснете бутона  $" \cdot \cdot \cdot$  при натискане на бутон "Delete", срещу всеки уред от групата се появява знак "изтрий"  $\prod_{i=1}^m$ , съответно знак "коригирай"  $\nearrow$  , при натискане на бутон "Edit".

При успешно завършен процес, на основния екран се показва секция с групите, които сте създали, както и списък с устройствата. Под всяка група има бутон "Edit group", където можете да премахвате устройства от групата, чрез натискане на знака "изтрий"  $\overline{111}$ .

**9.7. Информация за устройството** = предоставя информация за софтуера на устройството

9.8. Настройки  $\overleftrightarrow{Q}$ 3 - има достъп до промяна в настройките за:

- Режим "Еко" виж QUICK START D4
- Режим "Комфорт"- виж QUICK START D5
- Режим "Сън" виж QUICK START D6
- Режим "Отложен старт" виж QUICK START D7

- Промяна на Wi-Fi мрежа - избор на Wi-Fi мрежа от падащото меню, въведете паролата на новата мрежа и запазете настройките

-Температурна корекция на датчика - избор на корекция в диапазона от - 4°C до + 4°C, както и мощността на конвектора от падащите менюта

- Световен часовник - настойва се автоматично при добавяне на устройството като взема данните от настройките на телефона, с който се оперира. В това меню има опция за промяна на часовата зона, текуща дата и текущ час.

9.9. **Локално управление** конвекторът има възможност да се управлява като се свържете директно към Wi-Fi мрежата на уреда, без да имате връзка към WI-Fi.

#### **Алгоритъм за свързване:**

 $\bullet$  включване на Wi-Fi мрежата на уреда, чрез избор на Wi-Fi Local от менюто на конвектора.

- изберете Локално управление от приложението, и потвърждение чрез бутона Continue to device.

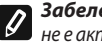

*Забележка: В меню Локално управление фунцията Статистика не е активна.*

**• В ако искате да се изключите от Локално управление, натиснете** бутона Stop local control.

**9.10. Изтриване на устройството от вашия акаунт** .

*Екипът на ТЕСИ ООД си запазва възможността за промени и добавяне на нови функции в продуктите с вграден Wi-Fi модул, както и промяна на инструкцията в зависимост от новите версии на софтуера. За актуална инструкция, проверете на страницата на фирма ТЕСИ ООД* 

*https://tesy.com/products/heating-appliances/electric-panel-convectors*

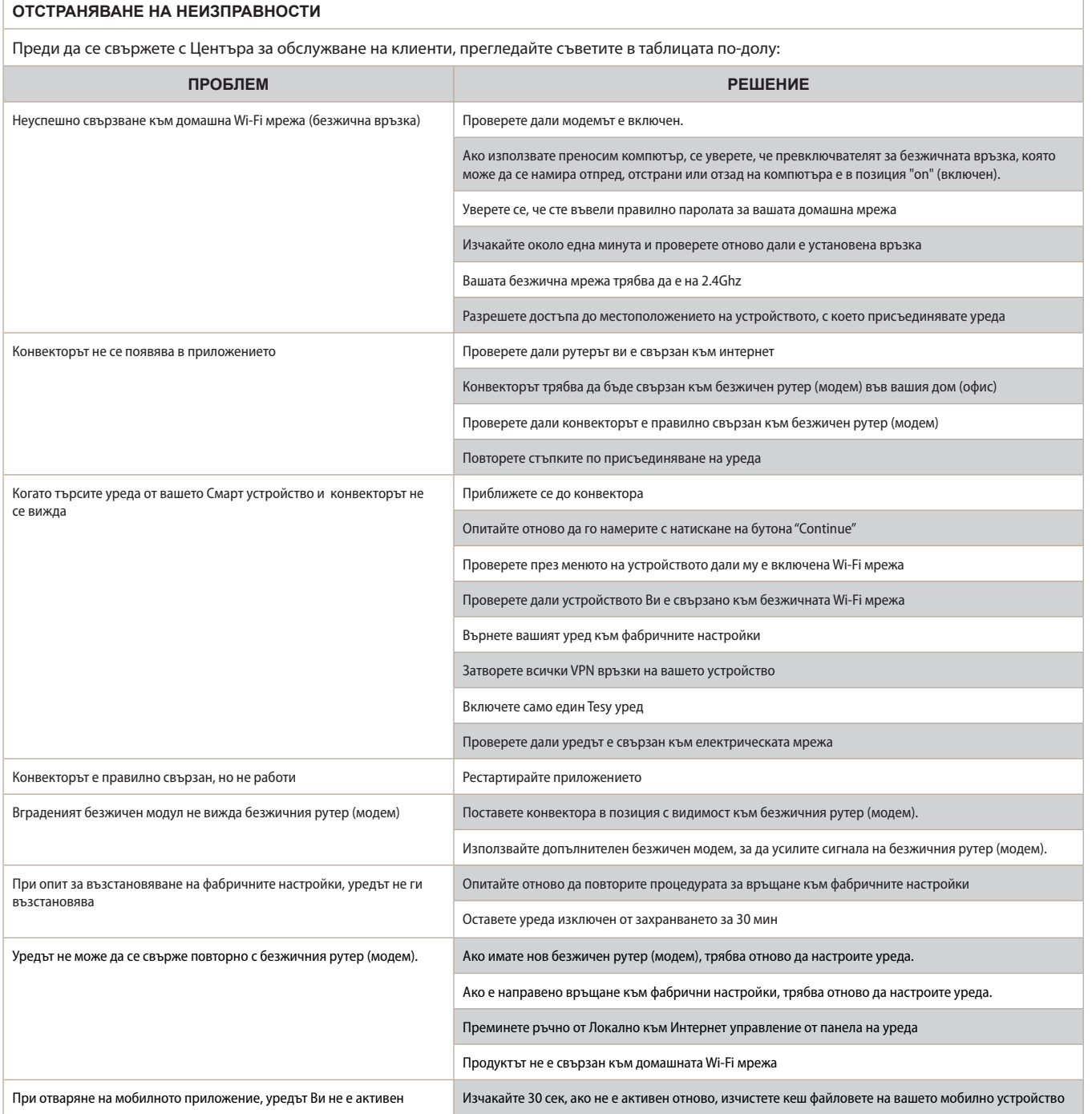